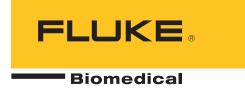

# VT Plus HF Gas Flow Analyzer

**Operators Manual** 

# Warranty and Product Support

Fluke Biomedical warrants this instrument against defects in materials and workmanship for one year from the date of original purchase. During the warranty period, we will repair or at our option replace, at no charge, a product that proves to be defective, provided you return the product, shipping prepaid, to Fluke Biomedical. This warranty covers the original purchaser only and is not transferable. The warranty does not apply if the product has been damaged by accident or misuse or has been serviced or modified by anyone other than an authorized Fluke Biomedical service facility. NO OTHER WARRANTIES, SUCH AS FITNESS FOR A PARTICULAR PURPOSE, ARE EXPRESSED OR IMPLIED. FLUKE SHALL NOT BE LIABLE FOR ANY SPECIAL, INDIRECT, INCIDENTAL OR CONSEQUENTIAL DAMAGES OR LOSSES, INCLUDING LOSS OF DATA, ARISING FROM ANY CAUSE OR THEORY.

This warranty covers only serialized products and their accessory items that bear a distinct serial number tag. Recalibration of instruments is not covered under the warranty

This warranty gives you specific legal rights and you may also have other rights that vary in different jurisdictions. Since some jurisdictions do not allow the exclusion or limitation of an implied warranty or of incidental or consequential damages, this limitation of liability may not apply to you. If any provision of this warranty is held invalid or unenforceable by a court or other decision-maker of competent jurisdiction, such holding will not affect the validity or enforceability of any other provision.

07/07

#### **Notices**

#### All Rights Reserved

© Copyright 2008, Fluke Biomedical. No part of this publication may be reproduced, transmitted, transcribed, stored in a retrieval system, or translated into any language without the written permission of Fluke Biomedical.

#### Copyright Release

Fluke Biomedical agrees to a limited copyright release that allows you to reproduce manuals and other printed materials for use in service training programs and other technical publications. If you would like other reproductions or distributions, submit a written request to Fluke Biomedical.

#### Unpacking and Inspection

Follow standard receiving practices upon receipt of the instrument. Check the shipping carton for damage. If damage is found, stop unpacking the instrument. Notify the carrier and ask for an agent to be present while the instrument is unpacked. There are no special unpacking instructions, but be careful not to damage the instrument when unpacking it. Inspect the instrument for physical damage such as bent or broken parts, dents, or scratches.

#### **Technical Support**

For application support or answers to technical questions, either email <u>techservices@flukebiomedical.com</u> or call 1-800-850-4608 ext 2560 or 1-440-498-2560.

#### Claims

Our routine method of shipment is via common carrier, FOB origin. Upon delivery, if physical damage is found, retain all packing materials in their original condition and contact the carrier immediately to file a claim. If the instrument is delivered in good physical condition but does not operate within specifications, or if there are any other problems not caused by shipping damage, please contact Fluke Biomedical or your local sales representative.

#### Standard Terms and Conditions

#### **Refunds and Credits**

Please note that only serialized products and their accessory items (i.e., products and items bearing a distinct serial number tag) are eligible for partial refund and/or credit. Nonserialized parts and accessory items (e.g., cables, carrying cases, auxiliary modules, etc.) are not eligible for return or refund. Only products returned within 90 days from the date of original purchase are eligible for refund/credit. In order to receive a partial refund/credit of a product purchase price on a serialized product, the product must not have been damaged by the customer or by the carrier chosen by the customer to return the goods, and the product must be returned complete (meaning with all manuals, cables, accessories, etc.) and in "as new" and resalable condition. Products not returned within 90 days of purchase, or products which are not in "as new" and resalable condition, are not eligible for credit return and will be returned to the customer. The Return Procedure (see below) must be followed to assure prompt refund/credit.

#### **Restocking Charges**

Products returned within 30 days of original purchase are subject to a minimum restocking fee of 15 %. Products returned in excess of 30 days after purchase, but prior to 90 days, are subject to a minimum restocking fee of 20 %. Additional charges for damage and/or missing parts and accessories will be applied to all returns.

#### **Return Procedure**

All items being returned (including all warranty-claim shipments) must be sent freight-prepaid to our factory location. When you return an instrument to Fluke Biomedical, we recommend using United Parcel Service, Federal Express, or Air Parcel Post. We also recommend that you insure your shipment for its actual replacement cost. Fluke Biomedical will not be responsible for lost shipments or instruments that are received in damaged condition due to improper packaging or handling.

Use the original carton and packaging material for shipment. If they are not available, we recommend the following guide for repackaging:

- Use a double-walled carton of sufficient strength for the weight being shipped.
- Use heavy paper or cardboard to protect all instrument surfaces. Use nonabrasive material around all projecting parts.
- Use at least four inches of tightly packed, industry-approved, shock-absorbent material around the instrument.

#### Returns for partial refund/credit:

Every product returned for refund/credit must be accompanied by a Return Material Authorization (RMA) number, obtained from our Order Entry Group at 1-800- 850-4608 ext 2560 or 1-440-498-2560.

#### Repair and calibration:

To find the nearest service center, go to www.flukebiomedical.com/service, or

In the U.S.A.:

Cleveland Calibration Lab Tel: 1-800-850-4606

Email: globalcal@flukebiomedical.com

Everett Calibration Lab Tel: 1-888-993-5853

Email: <a href="mailto:service.status@fluke.com">service.status@fluke.com</a>
In Europe, Middle East, and Africa:
Eindhoven Calibration Lab

Tel: +31-402-675300 Email: ServiceDesk@fluke.com

In Asia:

Everett Calibration Lab Tel: +425-446-6945

Email: mailto:service.international@fluke.com

#### Certification

This instrument was thoroughly tested and inspected. It was found to meet Fluke Biomedical's manufacturing specifications when it was shipped from the factory. Calibration measurements are traceable to the National Institute of Standards and Technology (NIST). Devices for which there are no NIST calibration standards are measured against in-house performance standards using accepted test procedures.

#### WARNING

Unauthorized user modifications or application beyond the published specifications may result in electrical shock hazards or improper operation. Fluke Biomedical will not be responsible for any injuries sustained due to unauthorized equipment modifications.

#### Restrictions and Liabilities

Information in this document is subject to change and does not represent a commitment by Fluke Biomedical. Changes made to the information in this document will be incorporated in new editions of the publication. No responsibility is assumed by Fluke Biomedical for the use or reliability of software or equipment that is not supplied by Fluke Biomedical, or by its affiliated dealers.

#### Manufacturing Location

The VT PLUS HF Gas Flow Analyzer is manufactured in Everett, Washington by Fluke Biomedical, 6920 Seaway Blvd., Everett, WA, U.S

# Table of Contents

| Chapter | Title                                    | Page |
|---------|------------------------------------------|------|
| 1       | Introduction and Specifications          | 1-1  |
|         | Introduction                             | 1-3  |
|         | Key Features                             |      |
|         | Unpacking and Inspection.                |      |
|         | General Safety Considerations            |      |
|         | Symbols                                  |      |
|         | Warnings and Cautions                    |      |
|         | Instrument Familiarity                   |      |
|         | Front Panel                              |      |
|         | Right Panel                              |      |
|         |                                          | 1-7  |
|         | Left Panel                               | 1-7  |
|         | Front Panel Details                      |      |
|         | Specifications                           |      |
|         | General Specifications                   |      |
|         | Performance Specifications               |      |
|         | Breath Parameter Accuracy Specifications |      |
|         | Accessories                              |      |
| 2       | Connection and Setup                     | 2-1  |
|         | Connecting the Analyzer                  | 2-3  |
|         | Pneumatic Connections                    |      |
|         | High Flow (Inlet and Exhaust)            |      |
|         | Low Flow (Inlet and Exhaust)             |      |
|         | High Pressure (+ and -)                  |      |
|         | Low Pressure (+ and -)                   |      |
|         | Test System Setup                        |      |
|         | Bi-directional Flow Mode                 |      |
|         | Unidirectional Flow Mode                 |      |
|         | Printer Cable Attachment                 |      |
|         | Using the Setup Screen                   |      |
|         | Setting Testing Parameters               |      |
|         | Gas Settings                             |      |
|         | Gas Type                                 |      |
|         | J 1                                      | -    |

|   | Gas Temperature                            | 2-9          |
|---|--------------------------------------------|--------------|
|   | Ambient Temperature                        | 2-9          |
|   | Relative Humidity                          |              |
|   | Correction Mode                            |              |
|   | Barometric Pressure                        | 2-10         |
|   | Breath Detection                           | 2-11         |
|   | Inspiratory/Expiratory Tidal Volumes       |              |
|   | Zero Mode                                  |              |
|   | Setting Analyzer Operating Parameters      |              |
|   | Time                                       |              |
|   | Date                                       |              |
|   | Date Format                                |              |
|   | Demo Data                                  |              |
|   | Filtering                                  |              |
|   | Display Calibration Date on Startup Screen |              |
|   | Serial Mode                                |              |
|   | Printer Options.                           |              |
|   | Printer Type                               |              |
|   |                                            |              |
|   | Graphics                                   |              |
|   | Audio Levels                               |              |
|   | General                                    |              |
|   | Keypad                                     |              |
|   | Errors                                     |              |
|   | Restore Defaults                           |              |
|   | Utilities                                  |              |
|   | Oxygen Sensor Calibration                  |              |
|   | System Diagnostics                         |              |
|   | Linearization                              |              |
|   | Unlock Calibration                         |              |
|   | Information                                | 2-22         |
| _ |                                            |              |
| 3 | Operation                                  | 3-1          |
|   | Measured Signals                           | 3-3          |
|   | High Flow                                  |              |
|   | Low Flow                                   |              |
|   | Airway Pressure                            |              |
|   | Low Pressure                               | 3-3          |
|   | Barometric Pressure                        |              |
|   | High-Pressure Measurement.                 |              |
|   | Oxygen Concentration.                      |              |
|   | Calculated Breath Parameters               |              |
|   | Screen Objects                             |              |
|   | Title Bar                                  |              |
|   | Data Plots                                 |              |
|   | Breath Parameters                          |              |
|   | Breath Detection Icons                     | 3-7<br>3-8   |
|   | Instantaneous Numeric Data                 | 3-8<br>3-9   |
|   |                                            |              |
|   | Statistics.                                |              |
|   | Selecting Breath Parameters                |              |
|   | Flow Screens                               | 3-11         |
|   | High-Flow Screen                           |              |
|   | Low-Flow Screen                            |              |
|   | Pressure Screens High-Pressure Screen      | 3-13<br>3-13 |
|   |                                            |              |

|   | Low Pressure Screen                      | 3-14 |
|---|------------------------------------------|------|
|   | Airway Pressure Screen                   |      |
|   | Volume Screen                            |      |
|   | Oxygen Screen                            |      |
|   | Full Breath Parameters Test Screen       |      |
|   | Monitor Screen                           |      |
|   | Units of Measure                         |      |
|   | Special Functions                        |      |
|   | Trend Test.                              |      |
|   | Leak Test                                |      |
|   | Stacked Volume Test                      |      |
|   |                                          |      |
|   | RT200 Emulation Mode                     |      |
|   | Assist Test                              |      |
|   | High Frequency Oscillator Mode           | 3-32 |
| 4 | Remote Operation                         | 4-1  |
|   | Getting Started                          | 4-3  |
|   | System Requirements                      |      |
|   | Connecting to the Analyzer               |      |
|   | Installing the Software                  |      |
|   | Starting the Software                    |      |
|   | Overview of VT for Windows PC Software   | 4-5  |
|   | Menu Bar                                 |      |
|   | Toolbar                                  |      |
|   | Main Screens and Tests                   |      |
|   | Monitor Screen                           |      |
|   |                                          |      |
|   | Single Plot Screen                       |      |
|   | Loop Screen                              |      |
|   | Full Test Screen                         |      |
|   | Trend Test                               |      |
|   | Leak-Test                                |      |
|   | Stacked Volume Test Screen               |      |
|   | Serial Communications                    |      |
|   | Selecting COM Port                       |      |
|   | Selecting the Serial Communications Mode |      |
|   | Data and File Handling                   | 4-21 |
|   | Events                                   |      |
|   | Opening and Closing Data Files           |      |
|   | File Control Interface                   | 4-23 |
|   | Playback Controls                        | 4-24 |
|   | Event Markers                            | 4-25 |
|   | File Information Panel                   | 4-26 |
|   | Event Panel                              |      |
|   | Generating Signal (.sig) Files           |      |
|   | Generating Parameter (.par) Files        |      |
|   | Report Printing                          |      |
|   | Operating System Loading                 |      |
|   | Plots                                    |      |
|   | Automatically Re-scaling Plots           |      |
|   |                                          |      |
|   | Manually Re-scaling Plots                |      |
|   | Signal Selection                         |      |
|   | Zeroing                                  |      |
|   | Manual Zeroing                           |      |
|   | Automatic Zeroing                        | 4-30 |

#### **VT Plus HF** Operators Manual

|      | Other Setup Functions                 | 4-31 |
|------|---------------------------------------|------|
|      | Breath Detect                         | 4-31 |
|      | Breath Detect Threshold               | 4-31 |
|      | Gas Settings                          | 4-31 |
|      | Barometric Pressure                   |      |
| 5    | Maintenance, Service, and Calibration | 5-1  |
|      | Maintenance                           | 5-3  |
|      | Avoiding Damage                       | 5-3  |
|      | Cleaning                              |      |
|      | Oxygen Sensor Replacement             |      |
|      | Fuse Replacement                      |      |
|      | Service and Calibration.              |      |
| Appe | ndices                                |      |
|      | A Gas Analyzer Tutorial               | A-1  |
|      | B Error Messages                      |      |
|      | C Troubleshooting                     | C-1  |

# List of Tables

| Table | Title                                    | Page |
|-------|------------------------------------------|------|
| 1-1.  | Symbols                                  | 1-4  |
| 1-2.  | Front Panel Components                   |      |
| 1-3.  | Right Panel Components                   |      |
| 1-4.  | Back Panel Components                    |      |
| 1-5.  | Left Panel Components                    | 1-7  |
| 1-6.  | Front Panel Functions                    | 1-8  |
| 1-7.  | Breath Parameter Accuracy Specifications | 1-13 |
| 1-8.  | Standard Accessories                     |      |
| 1-9.  | Optional Accessories.                    | 1-15 |
| 2-1.  | Gas Type Values                          | 2-8  |
| 2-2.  | Breath Detection Options                 | 2-11 |
| 2-3.  | Serial Port Options                      | 2-15 |
| 2-4.  | Factory Defaults                         | 2-18 |
| 3-1.  | Parameters Calculated by the Analyzer    | 3-5  |
| 3-2.  | Display Components                       | 3-6  |
| 3-3.  | Breath Detection Icons                   | 3-8  |
| 3-4.  | Available Units of Measure               | 3-20 |
| 3-5.  | Available Conversion Factors             | 3-21 |
| 3-6.  | Supported RT200 Functions                | 3-29 |
| 4-1.  | Elements of the VT for Windows Interface | 4-6  |
| 4-2.  | Menu Bar Options                         | 4-7  |
| 4-3.  | Setup Submenu Options                    | 4-7  |
| 4-4.  | Toolbar Buttons                          | 4-8  |
| 4-5.  | Data Types                               | 4-21 |
| 4-6.  | Generated File Types                     | 4-21 |
| 4-7.  | Playback Controls                        | 4-24 |
| B-1.  | Error Messages                           | B-1  |
| C-1.  | Troubleshooting                          | C-1  |

**VT Plus HF** Operators Manual

# List of Figures

| Figure | Title                                                                    | Page |
|--------|--------------------------------------------------------------------------|------|
| 1-1.   | Front and Right Analyzer Panels                                          | 1-5  |
| 1-2.   | Rear and Left Analyzer Panels                                            |      |
| 1-3.   | Analyzer Front Panel                                                     | 1-8  |
| 2-1.   | Connecting the Analyzer in a Bi-Directional Flow Mode                    | 2-4  |
| 2-2.   | Connecting the Analyzer to the Inspiratory Limb of the Breathing Circuit | 2-5  |
| 2-3.   | Connecting the Analyzer to the Expiratory Limb of the Breathing Circuit  |      |
| 3-1.   | Information Shown on Analyzer Display                                    | 3-6  |
| 3-2.   | The Assist Test                                                          |      |
| 3-3.   | Ventilator Breathing Circuit Setup for Bi-Directional Measurements       | 3-31 |
| 4-1.   | VT for Windows PC software Interface                                     | 4-5  |
| 4-2.   | VT for Windows Menu Bar                                                  | 4-6  |
| 4-3.   | VT for Windows Toolbar                                                   | 4-8  |
| 4-4.   | Monitor Screen                                                           | 4-9  |
| 4-5.   | Single Plot Screen                                                       | 4-10 |
| 4-6.   | Loop Screen                                                              | 4-11 |
| 4-7.   | Full Test Screen                                                         | 4-12 |
| 4-8.   | Trend Test: Setup Screen                                                 | 4-13 |
| 4-9.   | Trend Test Screen: Testing Underway                                      | 4-14 |
| 4-10.  | Trend Test Screen: Final Values Displayed                                | 4-15 |
|        | Leak Test: Setup Screen                                                  |      |
| 4-12.  | Leak Test Screen: Testing Underway                                       | 4-17 |
| 4-13.  | Stacked Volume Test: Setup Screen                                        | 4-18 |
|        | Stacked Volume Screen: Testing Underway                                  |      |
| 4-15.  | File Menu                                                                | 4-22 |
| 4-16.  | File Control Interface                                                   | 4-23 |
| 4-17.  | File Information Panel                                                   | 4-26 |
| 5-1.   |                                                                          |      |
| A-1.   | Circuit Connection for the Analyzer in Bi-directional Mode               | A-6  |

#### VT Plus HF

Operators Manual

# Chapter 1 Introduction and Specifications

| Title                                    | Page  |
|------------------------------------------|-------|
| Introduction                             | . 1-3 |
| Key Features                             |       |
| Unpacking and Inspection                 |       |
| General Safety Considerations            |       |
| Symbols                                  | . 1-4 |
| Warnings and Cautions                    |       |
| Instrument Familiarity                   |       |
| Front Panel                              |       |
| Right Panel                              |       |
| Rear Panel                               |       |
| Left Panel                               |       |
| Front Panel Details                      |       |
| Specifications                           |       |
| General Specifications                   |       |
| Performance Specifications               |       |
| Breath Parameter Accuracy Specifications |       |
| Accessories                              |       |

#### VT Plus HF

Operators Manual

#### Introduction

The VT Plus HF Gas Flow Analyzer, referred to hereafter as the Analyzer, is a general-purpose, gas flow analyzer with special modes for testing mechanical patient ventilators. The Analyzer measures bidirectional flow in both high and low ranges, as well as high-and low-pressure ranges. Users control the unit using the command system or a special control mode that uses RT200-style commands. Multiple special-function tests allow efficient troubleshooting.

The Analyzer can measure either high- or low-flow and pressure, eliminating the need for gauges and flow meters. It measures 21 ventilator parameters and can display all of them on one screen. Results can be printed directly from the unit or from Windows-compatible software on a PC. The Analyzer also has onboard graphing capability and shows the minimum, maximum, average, and absolute measurement for all parameters.

This manual provides a description of the Analyzer and its applications. It should be used as a guide when using the instrument to analyze a ventilator and test lung.

# **Key Features**

- Bi-directional flow, low- and high-pressure, volume, and oxygen concentration, and pressure measurements
- Very high-frequency measurement capability up to 900 BPM (15 Hz)
- RS232 and printer ports
- Included Windows-compatible graphics software
- Minimum, maximum, average, absolute, and graph for all parameters
- All 21 ventilator parameters displayed on one screen simultaneously
- Operation by user-friendly command mode or RT200 command mode
- Operation with a variety of precision test lungs available from Fluke Biomedical to complete a fully NIST-traceable ventilator test
- Tests the leak rate of a sealed vessel or test lung
- Tests whether a predetermined parameter deviates from limits set by the user
- Useful for pre-purchase evaluations of ventilators, incoming and routine performance verification, troubleshooting clinical problems, and teaching principles of mechanical ventilation

# Unpacking and Inspection

Use the following checklist when unpacking the Analyzer. There are no special unpacking instructions, but be careful not to damage the instrument when unpacking it.

- Inspect the shipping carton for damage. If the shipping carton is damaged, carefully continue unpacking the instrument and note any dents and scratches on the Analyzer. Save the damaged shipping carton and packing material for the carrier's inspection.
- If there is no shipping damage, continue removing the Analyzer from the shipping case. Save the box and packing materials.

Note

This box contains specifically designed inserts to ensure safe shipment of the Analyzer. Please save these for return of the unit for service or calibration.

- Perform a visual inspection to ensure that the Analyzer is intact and if there is any
  physical damage, such as bent or broken parts, dents, or scratches. If the Analyzer
  has been damaged, call the Fluke Biomedical Service Center immediately. If the
  Analyzer be returned to Fluke for service, follow the procedure given under
  Maintenance, Service, and Calibration: Packing Instructions.
- After unpacking the Analyzer, check to see if all of the standard accessories listed under Accessories have been included with the Analyzer. If anything is missing, contact the Fluke Biomedical Service Center.

# General Safety Considerations

Read the Users Manual before operating the Analyzer.

#### Symbols

Table 1-1 describes the symbols associated with the Analyzer.

| Symbol   | Description                                                                                                  |
|----------|----------------------------------------------------------------------------------------------------|
| A        | Hazardous voltage                                                                                            |
| ⚠        | Important information; refer to manual                                                                       |
|          | Conforms to UL Std 3101-1; certified to Can/USA Std C22.2 No. 1010.1                                         |
| C€       | Conforms to European Union directives                                                                        |
| <u> </u> | Do not dispose of this product as unsorted municipal waste. Go to Fluke's website for recycling information. |
| Hg       | Contains mercury. Dispose properly.                                                                          |

Table 1-1. Symbols

#### Warnings and Cautions

A **Warning** identifies hazardous conditions and actions that could cause bodily harm or death

A **Caution** identifies conditions and actions that could damage the Analyzer, the equipment under test, or cause permanent loss of data.

### 

To avoid possible electrical shock or personal injury, follow these guidelines:

- Use this Analyzer only in the manner specified by the manufacturer.
- Do not use the product if it operates abnormally.
- Plug the main power cord only into a power outlet that has a protective earth contact to connect the chassis of the Analyzer to ground.
- Do not use extension cords without earth ground, or a hazardous condition may result.
- Turn off the Analyzer and disconnect its power cord before opening the case or performing any service procedures.

To avoid damage to the Analyzer or adverse affects on its performance, follow these guidelines:

- Do not expose the system to temperature extremes.
   Ambient temperatures should remain between 10 °C and 40 °C. System performance may be adversely affected if temperatures fluctuate above or below this range.
- Clean the Analyzer only by wiping it down with a clean, lintfree cloth dampened with a mild detergent solution. A solution of 70 % isopropyl alcohol may be used to remove stains and clean the system. No other solvents are recommended. Do not spray liquid directly on or immerse the unit.

# Instrument Familiarity

Figure 1-1 shows the top and right panels of the Analyzer.

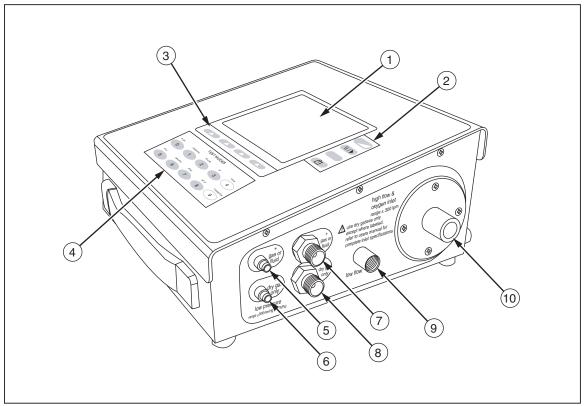

Figure 1-1. Front and Right Analyzer Panels

fec120.eps

#### Front Panel

The components of the front panel are listed in Table 1-2. See *Front Panel Details* for detailed descriptions of front panel components.

**Table 1-2. Front Panel Components** 

| Label | Description                                  |
|-------|----------------------------------------------|
| 1)    | LCD Display with CFL backlight               |
| 2     | Contrast, Pause/resume, print, and help keys |
| 3     | Soft keys                                    |
| 4     | Test Mode keys                               |

## Right Panel

The components of the right panel of the Analyzer are described in Table 1-3.

**Table 1-3. Right Panel Components** 

| Label | Description                         |
|-------|-------------------------------------|
| 5     | Low Pressure (+) Gas Or Fluid Port  |
| 6     | Low Pressure (-) Dry Gas Only Port  |
| 7     | High Pressure (+) Gas Or Fluid Port |
| 8     | High Pressure (-) Dry Gas Only Port |
| 9     | Low Flow Inlet                      |
| 10    | High Flow And Oxygen Inlet          |

Figure 1-2 shows the rear and left panels of the Analyzer.

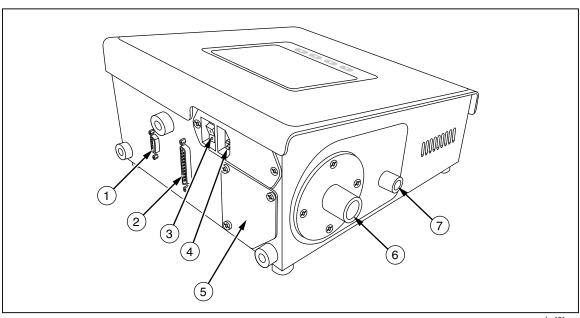

Figure 1-2. Rear and Left Analyzer Panels

fec121.eps

#### Rear Panel

The components of the back panel are listed in Table 1-4.

**Table 1-4. Back Panel Components** 

| Label | Description           |
|-------|-----------------------|
| 1     | RS232 Serial Port     |
| 2     | Parallel Printer Port |
| 3     | Power Switch          |
| 4     | Power Cord Input      |
| 5     | Oxygen Sensor Access  |

#### Left Panel

The components of the left panel are listed in Table 1-5.

**Table 1-5. Left Panel Components** 

| Label | Description            |
|-------|------------------------|
| 6     | High-Flow Exhaust Port |
| 7     | Low-Flow Exhaust Port  |

#### Front Panel Details

Figure 1-3 shows details of the Analyzer front panel, and Table 1-6 describes the various keys, their icons, and functions.

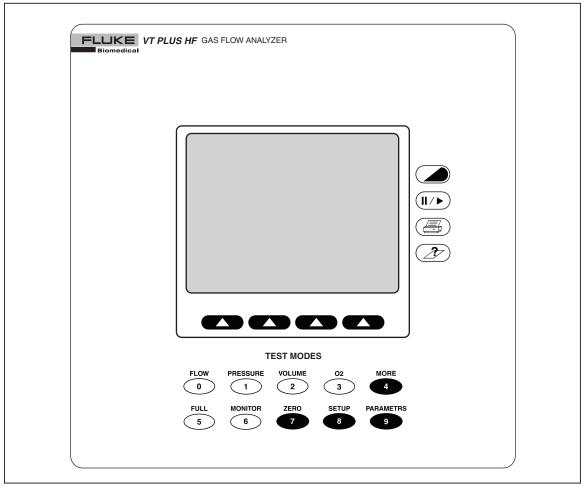

Figure 1-3. Analyzer Front Panel

fec011.eps

**Table 1-6. Front Panel Functions** 

| Icon                   | Name                | Function                                                                                                    |
|------------------------|---------------------|----------------------------------------------------------------------------------------------------|
|                        | Contrast Adjustment | This key adjusts the screen contrast to match the user's preference. Each time the key is pressed, the screen becomes lighter. When the minimum contrast is reached, the screen is set to the maximum contrast and the screen can be made lighter until the preferred setting is achieved.                             |
| <b>II</b> / <b>b</b> ) | Pause/Resume        | This key pauses the plots and numeric data on the screen to allow further examination of the data, or for transcription of the data by the user. After the screen has been paused, a second press of the Pause/Resume key resumes the plot. Note: The Analyzer stops sampling the transducers while in the Pause mode. |

Table 1-6. Functions (cont.)

| Icon       | Name           | Function                                                                                                    |
|------------|----------------|----------------------------------------------------------------------------------------------------|
|            | Print          | This key prints the current data to the printer. The mode and format of the printout is set using the printer options function selected under the setup menu.                                                                                                    |
| 2          | Help           | This key displays help for any screen. A brief description of the screen and of the options available from that screen is provided when help is pressed.                                                                                                    |
|            | Soft Keys      | These are four programmable keys located directly below the display. Each display mode has unique options assigned to its soft keys.                                                                                                    |
| FLOW 0     | FLOW/0 Key     | This key selects the flow mode on the Analyzer. The flow mode displays signal, instantaneous numeric value and statistical data for the high or low flow signal. This key is also the 0 key for numeric data entry.                                                                                                    |
| PRESSURE 1 | PRESSURE/1 Key | This key selects the pressure mode. The pressure mode displays the signal, instantaneous numeric value, and statistical data for the high, low, or airway pressure signal. This key is also the 1 key for numeric data entry.                                                                                                    |
| VOLUME 2   | VOLUME/2 Key   | This key selects the volume mode. The volume mode displays the signal, instantaneous numeric value, and statistical data for the volume signal. This key is also the 2 key for numeric data entry.                                                                                                    |
| 3          | O2/3 Key       | This key selects the oxygen mode. The oxygen mode displays the signal, instantaneous numeric value and statistical data for the oxygen signal. This key is also the 3 key for numeric data entry.                                                                                                    |
| MORE 4     | MORE/4 Key     | This key selects other tests such as the Leak test and the Trend test. This key is also the 4 key for numeric data entry.                                                                                                    |
| FULL 5     | FULL/5 Key     | This key selects the full breath parameters mode. The full mode displays all of the breath parameters calculated by the Analyzer following every breath. Note that one of the breath-detect settings must be enabled to observe volume signals or data. Refer to <i>System Setup</i> for breath detection settings. This key is also the 5 key for numeric data entry. |
| MONITOR 6  | MONITOR/6 Key  | This key selects the monitor mode. The monitor mode displays the signal and instantaneous value for three of the signals measured by the Analyzer. Alternatively, the lower of the three plots may be replaced by selected breath parameters. The user can select the signals and/or parameters that are displayed. This key is also the 6 key for numeric data entry. |

Table 1-6. Functions (cont.)

| Icon        | Name             | Function                                                                                                    |
|-------------|------------------|----------------------------------------------------------------------------------------------------|
| ZERO 7      | ZERO/7 Key       | This key initiates the zero function in the Analyzer. All of the pressure and differential pressure (flow) sensors in the Analyzer must be periodically zeroed or calibrated to a zero reference. When zero is selected, the device measures the zero value of the selected signal for flow measuring. The Analyzer can be set to periodically call of the zero function. Refer to <i>System Setup</i> for Zero Mode Descriptions. This key is also the 7 key for numeric data entry.                                                                               |
| SETUP<br>8  | SETUP/8 Key      | This key accesses the Analyzer configuration and setup screens. When this key is pressed, a menu is displayed. The soft keys are used to navigate the menu. From this menu, other sub-menus are accessible to adjust the various configuration settings. The details of this menu and its sub-menus are described later. This key is also the 8 key for numeric data entry.                                                                                                    |
| PARAMETRS 9 | PARAMETERS/9 Key | This key selects which of the breath parameters are displayed in the various modes. Each mode screen has space to display 4 of the breath parameters. Using the parameters function, the four breath parameters can be selected. Note that if 4 parameters are already selected, then no more can be selected until one of the previously selected parameters is cleared. Also note that the parameters that are selected only apply to the screen that the Analyzer was in when the parameters key was pressed. This key is also the 9 key for numeric data entry. |

# **Specifications**

The following are general, performance, breath parameter accuracy specifications for the Analyzer.

### **General Specifications**

| Display                            | . 320 x 240 LCD with CFL backlight                                                                                                    |
|------------------------------------|----------------------------------------------------------------------------------------------------|
| Viewing Area                       | . 3 in x 4 in (10.1 cm x 8.2 cm) Blue on white background                                                                                                    |
| Operational Modes                  | . Manual mode for simple tests or troubleshooting; computer-control mode, using RS232 serial port for special applications; use of Analyzer with VT for Windows PC software for recording graphs and logging data to a computer |
| Output Ports                       | . RS232 serial port and parallel-printer port                                                                                                    |
| Operating Environmental Conditions |                                                                                                    |
| Temperature Range                  | 10 °C to 40 °C                                                                                                    |
| Ambient Humidity                   | 0 - 80 % non-condensing to 31 °C, decreasing to 50 % at 40 °C                                                                                                    |
| Barometric Pressure                | 8 to 18 psia                                                                                                    |
| Vibration                          | Devices intended to be used on tabletop or other stable surface.                                                                                                    |
| Storage Environmental Conditions   |                                                                                                    |
| Temperature Range                  | 25 to 50 °C                                                                                                    |
| Humidity                           | 0 to 95 % non-condensing °C                                                                                                    |
| Power Requirements                 |                                                                                                    |
| Maximum Over-voltage               | 264 V ac                                                                                                    |
| Input Voltage Range                | 100 to 240 V ac                                                                                                    |

Input Frequency Range ......50/60 Hz

| Power Consumption | <132 VA        |
|-------------------|----------------|
| Fuse Rating       | 0.5 A, Slo-Blo |

#### Performance Specifications

#### **Low-Pressure Port**

#### Note

Fluid pressure may be applied to the positive port; however, fluids should be kept from entering the pressure port by using a suitable length of connection tubing.

#### **High-Pressure Port**

| Maximum Applied Pressure | 150 psi                                                       |
|--------------------------|---------------------------------------------------------------|
| Operating Pressure       | ±100 psi                                                      |
| Span Accuracy            | $\pm 1~\%$ of reading or $\pm 0.3$ psig, whichever is greater |
| Frequency Response       | >10 Hz                                                        |
| Resolution               | 0.1 psi                                                       |
| Sample Rate              | 100 Hz                                                        |

#### Note

Fluid pressure may be applied to the positive port; however, fluids should be kept from entering the pressure port by using a suitable length of connection tubing.

#### Airway Pressure

| Maximum Applied Pressure | 20 psi                                                        |
|--------------------------|---------------------------------------------------------------|
| Operating Pressure       | ±120 cmH <sub>2</sub> O                                       |
| Span Accuracy            | $\pm 0.75~\%$ of reading or r 0.5 cmH2O, whichever is greater |
| Frequency Response       | >25 Hz or t10-90 <40 ms, whichever is greater                 |
| Resolution               | 0.1 cmH₂O                                                     |
| Sample rate              | 100 Hz                                                        |

#### Note

Airway pressure is internally tapped off the proximal flow sensor port, which is the port closest to the exhaust port on the Analyzer.

#### Continuous Flow

| Low Flow  | ±(2 | % | of reading   | and 1 | % of range) |
|-----------|-----|---|--------------|-------|-------------|
| High Flow | ±(2 | % | of reading a | and 1 | % of range) |

#### Volumetric Flow

#### **High-Flow Port**

| Maximum Flow Rate    | (absolute value) 500 lpm |
|----------------------|--------------------------|
| Operating Flow Range | ±300 lpm                 |
| Accuracy             | ±2.0 % of range          |
| Resolution           | 0.01 lpm                 |

#### Notes

- Tidal Volume Accuracy  $\pm 3$  % of reading or  $\pm 10$  ml, whichever is greater
- Volume Accuracy tested to 7 liters.
- Flow accuracy is specified for dry air or oxygen.
- Do not use with humidified gases.

#### **Low Flow Port**

| Maximum Flow Rate       | (absolute value) 50 lpm                         |
|-------------------------|-------------------------------------------------|
| Operating Flow Range    | ±25 lpm                                         |
| Accuracy                | ±1.0 % of range                                 |
| Resolution              | 0.01 lpm flow >1 lpm; 0.001 lpm flow <1 lpm     |
| Frequency Response      | . >25 Hz or t10-90 <40 ms, whichever is greater |
| Sample Rate             | 100 Hz                                          |
| Dynamic Resistance      | <2.5 cmH <sub>2</sub> O @ 5 lpm                 |
| Low-flow Dropout        | 0.01 lpm                                        |
| Breath Detect Threshold | (user settable) 0.50 lpm                        |
| Volume Range            | >±60 l                                          |

#### Note

- Tidal Volume Accuracy  $\pm$  3 % of reading or  $\pm$ 5 ml, whichever is greater
- Volume Accuracy tested to 1 liter
- Flow accuracy is specified for dry air or oxygen.
- Do not use with humidified gases.
- Below 0.25 lpm, measurement accuracy is obtained by allowing the Analyzer to fully warm up, and manually zeroing before reading or documenting a measurement.

#### **Breath Parameter Accuracy Specifications**

Breath parameter accuracy specifications are listed in Table 1-7.

#### Note

If a choice of readings is indicated by an "or", choose whichever is greater; for example, 3 % or 250 ml.

**Table 1-7. Breath Parameter Accuracy Specifications** 

| Parameter                                        | Resolution                | Range                              | Accuracy                           |
|--------------------------------------------------|---------------------------|------------------------------------|------------------------------------|
| Inspiratory and Expiratory Tidal Volume          | 0.1 ml                    | As specified in high/low-flow spec | As specified in high/low-flow spec |
| Minute Volume                                    | 0.001 lpm                 | 0-60 l                             | 3 %                                |
| Breath Rate                                      | 0.1 bpm                   | 0.5 – 150 bpm                      | 1 %                                |
| Inspiratory to Expiratory Time Ratio (I:E Ratio) | 0.01                      | 1:200 to 200:1                     | 2 % or .1                          |
| Peak Inspiratory<br>Pressure                     | 0.1 cmH <sub>2</sub> O    | ±120 cmH <sub>2</sub> O            | ±3 % or 1 cmH <sub>2</sub> O       |
| Inspiratory Pause<br>Pressure                    | 0.1 cmH <sub>2</sub> O    | ±120 cmH <sub>2</sub> O            | ±3 % or 1 cmH <sub>2</sub> O       |
| Mean Airway Pressure                             | 0.1 cmH <sub>2</sub> O    | ±80 cmH <sub>2</sub> O             | ±3 % or 0.5 cmH <sub>2</sub> O     |
| Positive End-expiratory<br>Pressure (PEEP)       | 0.1 cmH <sub>2</sub> O    | -5 to 40 cmH <sub>2</sub> O        | ±3 % or 0.5 cmH <sub>2</sub> O     |
| Lung Compliance <sup>1</sup>                     | 0.1 ml/cmH <sub>2</sub> O | 0 - 150 ml/cmH <sub>2</sub> O      | ±5 % or 5 ml/cmH <sub>2</sub> O    |
| Inspiratory Time                                 | 0.01 sec                  | 0 - 60 sec                         | 0.5 % or 0.02 sec                  |
| Inspiratory Hold Time                            | 0.01 sec                  | 0 - 60 sec                         | 1 % or 0.1 sec                     |
| Expiratory Time                                  | 0.01 sec                  | 0 - 90 sec                         | 0.5 % or 0.01 sec                  |
| Expiratory Hold Time                             | 0.01 sec                  | 0 - 90 sec                         | 1 % or 0.1 sec                     |
| Peak Expiratory Flow                             | 0.01 lpm                  | 0 - 300 lpm                        | 3 % or 2 lpm                       |
| Peak Inspiratory Flow                            | 0.01 lpm                  | 0 - 300 lpm                        | 3 % or 2 lpm                       |
| Flow Bias <sup>2</sup>                           | 0.01 lpm                  | 0 - 30 lpm                         | 2 % or 0.5 lpm                     |

<sup>&</sup>lt;sup>1</sup> Inspiratory pause time >0.5 sec

<sup>&</sup>lt;sup>2</sup> Expiratory pause time >0.5 sec

## **Accessories**

Table 1-8 lists standard accessories provided with the Analyzer. Table 1-9 lists optional accessories.

**Table 1-8. Standard Accessories** 

| Item                                                           | Part Number                            |
|----------------------------------------------------------------|----------------------------------------|
| Operators manual                                               | 2137275                                |
| VT for Windows PC software                                     | 2392054                                |
| Standard bi-directional RS232 serial cable                     | 2238659                                |
| Tilt stand                                                     | 2133387                                |
| Power cable                                                    |                                        |
| US<br>Schuko<br>UK<br>Australia                                | 2238562<br>769422<br>2238570<br>658641 |
| Accessory kit containing the following items:                  | 2131367                                |
| One bacterial filter for external connection to the flow ports | 2133712                                |
| One adapter, DISS O2 nut and nipple with ¼ in ID hose barb     | 2391777                                |
| 4' Tubing 1/8" ID clear w/blue stripe                          | 2391848                                |
| Two 22 mm ID x 22 mm ID tubing adapters                        | 2133305                                |
| Two 22 mm OD x 22 mm OD tubing adapters                        | 2133291                                |
| Two tapered 15 mm OD x 22 mm OD tubing adapters                | 2133269                                |
| Two tapered 15 mm OD x 15 mm OD tubing adapters                | 2133278                                |
| Two tapered 15 mm ID x 15 mm ID tubing adapters                | 2133284                                |
| Two narrow bore tubing adapters                                | 2133322                                |
| Two flexible 15 mm ID x 22 mm ID tubing adapters               | 2133310                                |
| Two 1/4" NPT male to 1/8" ID tubing barb fitting (Nylon)       | 2133240                                |
| Two 1/4" NPT male to 1/16" ID to bulkhead connection           | 2133202                                |
| Two luer to barb fittings                                      | 2213679                                |
| Two replacement fuses 0.5 A slow-blow                          | 2133932                                |
| One DISS Handtight Nut/Nipple to 1/4" ID hose barb adapter     | 2216329                                |
| Certificate of Calibration – Data Sheet                        | NA                                     |

| Item                                                             | Part Number        |
|------------------------------------------------------------------|--------------------|
| Soft vinyl carrying case                                         | 2222822            |
| Hard-sided protective carrying case                              | 2248587            |
| Soft-sided carrying case for ACCU-LUNG                           | 2397628            |
| Graphics Printer                                                 |                    |
| 110 V Citizen IDP3110<br>220 V Citizen IDP3110                   | 2248762<br>2719653 |
| D25 male to Centronics parallel cable                            | 2238072            |
| ACCU-LUNG Lung Simulator with Soft-sided carrying case (2397628) | 2387318            |

#### VT Plus HF

Operators Manual

# Chapter 2 Connection and Setup

| Title                                      | Page |
|--------------------------------------------|------|
| Connecting the Analyzer                    | 2-3  |
| Pneumatic Connections                      |      |
| High Flow (Inlet and Exhaust)              |      |
| Low Flow (Inlet and Exhaust)               |      |
| High Pressure (+ and -)                    |      |
| Low Pressure (+ and -)                     |      |
| Test System Setup                          |      |
| Bi-directional Flow Mode                   |      |
| Unidirectional Flow Mode                   |      |
| Printer Cable Attachment                   |      |
| Using the Setup Screen                     | 2-7  |
| Setting Testing Parameters                 |      |
| Gas Settings                               | 2-8  |
| Gas Type                                   | 2-8  |
| Gas Temperature                            | 2-9  |
| Ambient Temperature                        |      |
| Relative Humidity                          |      |
| Correction Mode                            | 2-10 |
| Barometric Pressure                        | 2-10 |
| Breath Detection                           |      |
| Inspiratory/Expiratory Tidal Volumes       | 2-12 |
| Zero Mode                                  |      |
| Setting Analyzer Operating Parameters      | 2-13 |
| Time                                       | 2-13 |
| Date                                       | 2-14 |
| Date Format                                | 2-14 |
| Demo Data                                  |      |
| Filtering                                  |      |
| Display Calibration Date on Startup Screen |      |
| Serial Mode                                |      |
| Printer Options.                           | 2-16 |
| Printer Type                               |      |
| Graphics                                   |      |
| Audio Levels                               |      |
| General                                    | 2-17 |

#### VT Plus HF

#### Operators Manual

| Keypad                    | 2-17 |
|---------------------------|------|
| Errors                    | 2-18 |
| Restore Defaults          | 2-18 |
| Utilities                 | 2-20 |
| Oxygen Sensor Calibration | 2-20 |
| System Diagnostics        | 2-21 |
| Linearization             | 2-21 |
| Unlock Calibration        | 2-22 |
| Information               | 2-22 |

# Connecting the Analyzer

The Analyzer can be connected to a ventilator and a test load in either a bidirectional or unidirectional flow configuration.

#### Pneumatic Connections

The following is a description of various pneumatic connections on the Analyzer.

#### High Flow (Inlet and Exhaust)

The outer diameter of the high flow ports is a standard 22 mm fitting to allow connection using patient hoses. The inner diameter of the high flow ports is designed to accept a 15 mm male respiratory fitting such as endotracheal tubes, gas sampling adapters, etc.

#### **⚠** Caution

To avoid damage to the Analyzer or adverse affects on its performance, follow these guidelines:

- Pressure inside the high flow port should not exceed ±120 cmH<sub>2</sub>O.
- Measure only dry gases with the high flow port. Do not use this port to measure exhaled or artificially humidified gases.

#### Low Flow (Inlet and Exhaust)

The outer diameter of the low-flow ports is a standard 15 mm to allow connection with standard respiratory fittings such as gas sampling Y-pieces and gas sampling adapters. The inner lumen of the low-flow ports are threaded to accept a standard ¼ in NPT fitting.

#### **∧** Caution

To avoid damage to the Analyzer or adverse affects on its performance, follow these guidelines:

- Pressure inside the low flow port should not exceed ±120 cmH<sub>2</sub>O.
- Measure only dry gases with the low flow port. Do not use this port to measure exhaled or artificially humidified gases.

#### High Pressure (+ and -)

The high-pressure ports are primarily designed for testing wall and tank pressurized gas sources. The connector mates to standard oxygen DISS fittings as used on oxygen supply hoses. Note that only the + side can be used to measure fluid pressure.

#### **⚠** Caution

To avoid damage to the Analyzer or adverse affects on its performance, follow these guidelines:

- Applied differential pressure to either side of the highpressure port should not exceed 100 psi.
- The negative (-) side of the high-pressure port cannot be used to measure fluid pressure.

#### Low Pressure (+ and -)

The low-pressure ports connect using standard luer fittings. Note that only the + side can be used to measure fluid pressure.

#### **∧** Caution

To avoid damage to the Analyzer or adverse affects on its performance, follow these guidelines:

- Pressures applied to either side of the low-pressure port should not exceed ±500 mmHg.
- Negative (-) side of the low-pressure port cannot be used to measure fluid pressure.

#### Test System Setup

High- or low-flow ranges can be used for ventilator testing. One test setup is measuring ventilator parameters using a test lung. Either a bi-directional flow mode, as shown in Figure 2-1 or a unidirectional flow mode, as shown in Figures 2-2 and 2-3, below can be chosen; however, the bi-directional mode is preferred.

#### Bi-directional Flow Mode

- 1. Connect the ventilator, using a Y-piece adapter, to the flow inlet port on the right of the Analyzer.
- 2. Connect the flow exhaust port on the left to the test lung using standard breathing hoses.

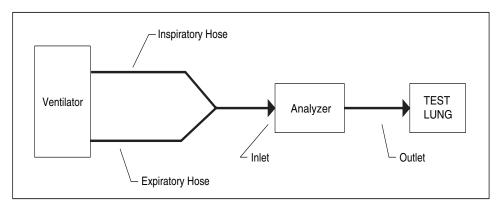

Figure 2-1. Connecting the Analyzer in a Bi-Directional Flow Mode

fec002.eps

- 3. Ensure that the breath detection mode is set to bi-directional.
  - a. Go into **Setup**.
  - b. Choose **Settings**
  - c. Choose **Breath Detect** and modify as needed

#### Unidirectional Flow Mode

Alternatively, the Analyzer can be used to measure only inspiratory or expiratory gas flow, as described below.

#### **Inspiratory Testing**

- 1. Connect the inspiratory hose to the flow port on the right of the Analyzer.
- 2. Connect the flow exhaust port on the left to the test lung using standard breathing hoses.

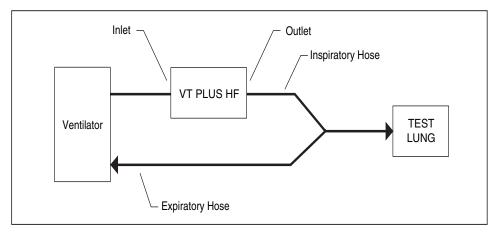

Figure 2-2. Connecting the Analyzer to the Inspiratory Limb of the Breathing Circuit

3. Ensure that the breath detection mode is set to Unidirectional Inspiratory.

- a. Go into Setup
- b. Choose **Settings**
- c. Choose **Breath Detect** and modify as needed

#### **Expiratory Testing**

- 1. Connect the expiratory hose to the flow port on the right side of the Analyzer.
- 2. Connect the flow exhaust port on the left to the ventilator using standard breathing hoses.

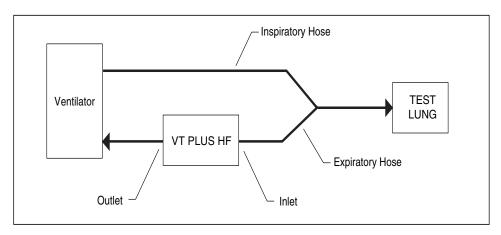

Figure 2-3. Connecting the Analyzer to the Expiratory Limb of the Breathing Circuit

fec009.eps

fec008.eps

- 3. Ensure that the breath detection mode is set to Unidirectional Expiratory.
  - a. Go into **Setup**
  - b. Choose **Settings**
  - c. Choose **Breath Detect** and modify as needed

The Analyzer displays a screen showing the flow of gas delivered by the ventilator:

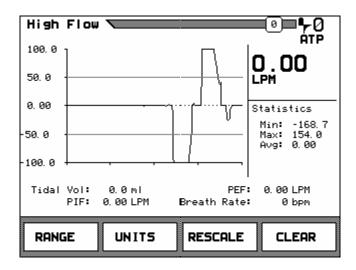

fec049.bmp

The instantaneous flow rate displays in large numbers in the upper right portion of the screen. The flow statistics (min., max and average) are shown below in the center right portion of the screen. A subset of the breath parameters is shown below the flow plot.

The following adjustments can be made to the screen:

- Switch between the high- and low-flow ports Press the **RANGE** soft key.
- Change the measurement units (LPM, CFM, LPS) Press the **UNITS** soft key.
- Change the plot scaling Press the **RESCALE** soft key. The new scaling is based on the minimum and maximum values shown in the statistics area.
- Erase the plot and re-initialize the statistics and breath parameters Press the **CLEAR** soft key.
- See more information in any screen Press the **HELP** key.
- Pause and resume the plot screen, respectfully Press the **PAUSE/RESUME** key.

#### **Printer Cable Attachment**

The printer uses a D25 male to Centronics parallel cable for parallel printing. This cable is available from Fluke (part #2238072) or from most electronic supply outlets.

To attach the parallel cable:

- 1. Connect the 36-pin end for the Centronics type parallel cable to the printer's parallel input connector.
- 2. Attach the 25-pin male end of the parallel cable to the 25-pin connector on the back of the Analyzer.

# Using the Setup Screen

To use the **Setup** screen:

1. Press the **SETUP/8** key. The **Setup** screen displays:

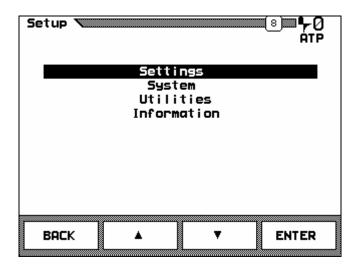

fec027.bmp

The options are:

- **Settings** a menu for choosing options that affect flow and measurement on the Analyzer
- **System** a menu for choosing options that affect how information on the Analyzer is set up such as time and date
- **Utility** used for system service and calibration only
- **Information** product information about the Analyzer, such as serial number and copyright
- 2. Use the  $\triangle$  and  $\nabla$  soft keys to highlight an option.
- 3. Press the **ENTER** soft key to select the option.
- 4. Press the **BACK** soft key to return to the previous menu.

# **Setting Testing Parameters**

To adjust the settings:

- 1. From the **Setup** screen, highlight **Settings** and press the **ENTER** soft key. The **Settings** menu displays.
- 2. Change settings to pre-selected options or to numeric values by highlighting the option and pressing the **MODIFY** soft key.

For example, if one selects **Correction Mode** then presses **MODIFY**, he can scroll through the available Correction Mode options. If one selects an option that requires a numeric entry, such as **BD Threshold** and press **MODIFY**, the entered data is cleared, and the field can accept numeric input from the keypad until the **ENTER** key is pressed.

#### Note

The option displayed when exiting the settings screen is saved and used for future measurements.

The following is a description of each setting.

#### Gas Settings

This setting tells the Analyzer what type of gas is flowing through the high- and low-flow ports. The Analyzer uses this information to improve the accuracy of the flow calculations.

#### Note

Failure to enter the correct value causes the flow and volume calculations to be in error.

To modify the gas settings:

- 1. From the **Setup** menu, highlight **Settings** and press the **ENTER** soft key.
- 2. Highlight **Gas Settings** and press the **MODIFY** soft key.

Depending on the option, a value can be pre-selected or input from the keypad. The following is a description of each of the options.

#### Gas Type

The possible values for **Gas Type** are shown in Table 2-1.

Value Description Air Standard room air N2 100 % Nitrogen 100 % Nitrous Oxide N20 CO<sub>2</sub> 100 % Carbon Dioxide 02 100 % Oxygen Heliox 30 % Oxygen and 70 % Helium blend N2O bal O2 Measured Oxygen balance Nitrous Oxide He bal O2 Measured Oxygen balance Oxygen Helium N2 bal O2 Measured Oxygen balance Nitrogen **User Defined** User selects custom gas mixture. This option requires the VT for Wondows PC software.

Table 2-1. Gas Type Values

#### Note

For **balance** gas settings, the oxygen concentration is measured using the Analyzer oxygen sensor located on the high-flow port. If the low-flow port is to be used, allow gas to flow through both high- and low-flow ports so that the oxygen can be measured.

To modify the gas type:

- 1. From the **Gas Settings** menu, highlight **Gas Type**.
- 2. Press the **MODIFY** soft key until the desired value displays.
- 3. Press the **BACK** soft key to return to the **Settings** menu.

## Gas Temperature

This setting is the temperature of the gas flowing through the high- or low-flow port. The Analyzer uses this information to improve the accuracy of the flow measurements. All temperatures are in °C.

To enter a gas temperature:

- 1. From the **Gas Settings** menu, highlight **Gas Temperature**.
- 2. Press the **MODIFY** soft key to display the value field.
- 3. Input the desired value from the keypad.

Note

The Analyzer accepts temperatures between 0 and 99 °C. No decimal values or fractions are allowed.

- 4. Press the **ENTER** soft key to save the change or the **ESCAPE** soft key to cancel the change.
- 5. Press the **BACK** soft key to return to the **Settings** menu.

## Ambient Temperature

This setting is the room temperature air flowing through the high-or low-flow ports.

To change ambient temperature:

- 1. From the **Gas Settings** menu, highlight **Ambient Temp**.
- 2. Press the **MODIFY** soft key to display the value field.
- 3. Input the desired value from the keypad.

Note

The Analyzer accepts temperatures between 0 and 99 °C. No decimal values or fractions are allowed.

- 4. Press the **ENTER** soft key to save the change or the **ESCAPE** soft key to cancel the change.
- 5. Press the **BACK** soft key to return to the **Settings** menu.

## Relative Humidity

This setting is the relative humidity in the air flowing through the high- and low-flow ports and is used only for STPD and BTPS corrections. The relative humidity is not used in calculating the effective viscosity on the Analyzer; however, the gas calculator in the VT Plus PC software does use relative humidity in determining the effective viscosity of user-defined gases.

To change relative humidity:

- 1. From the **Gas Settings** menu, highlight **Rel. Humidity**.
- 2. Press the **MODIFY** soft key to display the value field.

- 3. Input the desired value from the keypad.
- 4. Press the **ENTER** soft key to save the change or the **ESCAPE** soft key to cancel the change.
- 5. Press the **BACK** soft key to return to the **Settings** menu.

#### Note

Use only dry gases with the Analyzer. Do not use with heated humidified gases; using humidified gases at room temperature may cause flow measurement errors of up to 1 % of reading for near-saturated, non-condensing gases.

#### **Correction Mode**

This setting calculates the flow volume of the air flowing through the high- or low-flow ports. This value should match the correction mode of the device under test (DUT).

To change correction mode:

- 1. From the **Gas Settings** menu, highlight **Correction Mode**.
- 2. Press the **MODIFY** soft key to toggle to the desired value.
- 3. Press the **ENTER** soft key to save the change or the **ESCAPE** soft key to cancel the change.
- 4. Press the **BACK** soft key to return to the **Settings** menu.

#### **Barometric Pressure**

The Analyzer constantly measures the barometric pressure and displays it on the **Full Test** screen. This setting allows the user to fine-tune the barometric pressure measurement. The difference between the value measured by the Analyzer and the entered value is applied to future Analyzer measurements as a offset correction factor. The correction factor is stored in nonvolatile memory and is remembered when the Analyzer is turned off and on.

#### Setting Barometric Pressure Units

These settings represent the various units available to measure barometric pressure such as mmHg.

To change the barometric pressure units:

- 1. From the **Gas Settings** menu, highlight **Baro Press Units**.
- 2. Press the **MODIFY** soft key to toggle to the desired value.
- 3. Press the **ENTER** soft key to save the change or the **ESCAPE** soft key to cancel the change.
- 4. Press the **BACK** soft key to return to the **Settings** menu.

## Entering a Barometric Pressure Value

To enter a barometric pressure value:

- 1. From the **Gas Settings** menu, highlight **Barometric Press**.
- 2. Press the **MODIFY** soft key to display the value field.
- 3. Input the desired value from the keypad.

#### Note

The Analyzer accepts barometric pressure values between 0 and 999 mmHg. No decimal values or fractions are allowed.

- 4. Press the **ENTER** soft key to save the change or the **ESCAPE** soft key to cancel the change.
- 5. Press the **BACK** soft key to return to the **Settings** menu.

## **Breath Detection**

The Analyzer can be used to measure parameters on a breath-to-breath basis. To measure breath parameters, the mode of breath detection must be set. The breath detection options are shown in Table 2-2.

**Table 2-2. Breath Detection Options** 

| Option | Description                                                                                                    |
|--------|----------------------------------------------------------------------------------------------------|
| •      | Bi-directional breath detection – Use this breath detection mode when analyzing both inspired and expired breath data or when the Analyzer is connected between the load (lung simulator) and the Y-piece in the breathing circuit. |
| 44     | Unidirectional inspired only – Use this breath detection mode when the Analyzer is analyzing only inspired breaths or when the Analyzer is connected in the inspired limb of the ventilator breathing circuit.                      |
| FF     | Unidirectional expired only – Use this breath detection mode when the Analyzer is analyzing only expired breaths or when the Analyzer is connected in the expired limb of the ventilator breathing circuit.                         |
| Off    | Use this mode to measure continuous flow and volume without attempting to detect breaths. Use this mode to integrate a flow over a long period of time.                                                                             |

## Setting Breath Detection Mode

To select the breath-detection mode:

- 1. From the **Gas Settings** menu, highlight **Breath Detect**.
- 2. Press the **MODIFY** soft key to toggle to the desired value.
- 3. Press the **ENTER** soft key to save the change or the **ESCAPE** soft key to cancel the change.
- 4. Press the **BACK** soft key to return to the **Settings** menu.

## Setting Breath Detect Threshold

The Analyzer breath detection algorithm uses a flow rate threshold that the flow must cross to trigger a change in the breath phase. Higher flow rate thresholds yield less sensitive breath detection. Lower thresholds yield more sensitive breath detection.

To enter the breath detect threshold:

- 1. From the **Gas Settings** menu, highlight **LF Threshold** to adjust the low-flow threshold or **BD Threshold** to adjust the high-flow threshold.
- 2. Press the **MODIFY** soft key to display the value field.
- 3. Input the desired value from the keypad.

- 4. Press the **ENTER** soft key to save the change or the **ESCAPE** soft key to cancel the change.
- 5. Press the **BACK** soft key to return to the **Settings** menu.

## Inspiratory/Expiratory Tidal Volumes

The Analyzer measures tidal volume when performing ventilator measurements. This option allows the user to choose between the expiratory or the inspiratory tidal volume. The default setting is inspiratory.

#### Note

This setting applies only when the bi-directional breath-detection mode is selected.

To change between inspiratory and expiratory tidal volume:

- 1. From the **Gas Settings** menu, highlight **Bi-Dir Tidal Vol**.
- 2. Press the **MODIFY** soft key to toggle to the desired value.
- 3. Press the **ENTER** soft key to save the change or the **ESCAPE** soft key to cancel the change.
- 4. Press the **BACK** soft key to return to the **Settings** menu.

#### Zero Mode

All pressure and differential pressure (flow) sensors in the Analyzer must be periodically zeroed or calibrated to a zero reference. This zero function can be set to occur automatically at pre-determined intervals or only when the user requests the function by pressing the key labeled **ZERO/7**. When a zero occurs, valves inside the device open the sensors to ambient pressure and measure the zero value to be subtracted from future measurements.

## Note

Because no breath parameters are calculated for any breath in which a zero occurs, it may be desirable to turn off automatic zeroing for a short while during a critical test.

To turn automatic zeroing on or off:

- 1. From the **Gas Settings** menu, highlight **Zero Mode**.
- 2. Press the **MODIFY** soft key to toggle to the desired value.
- 3. Press the **ENTER** soft key to save the change or the **ESCAPE** soft key to cancel the change.
- 4. Press the **BACK** soft key to return to the **Settings** menu.

# Setting Analyzer Operating Parameters

To adjust system information:

1. From the **Setup** screen, highlight **System** and press the **ENTER** soft key. The **System** menu displays:

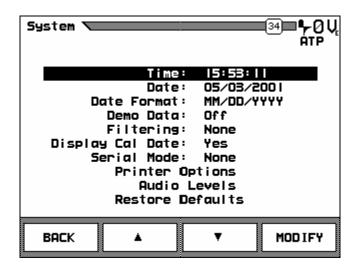

fec032.bmp

2. Change settings to pre-selected options or to numeric values by highlighting the option and pressing the **MODIFY** soft key.

For example, if one selects **Filtering**, then presses **MODIFY**, he can scroll through the available Filtering options. If one selects an option that requires a numeric entry, such as **Time**, and presses **MODIFY**, the entered data is cleared, and the field can accept numeric input from the keypad until the **ENTER** key is pressed.

#### Note

The option displayed when exiting the settings screen is saved and used for future measurements.

The following is a description of how to change each system setting. All of these options are accessed from the **System** menu of the **Setup** screen.

#### **Time**

The Analyzer displays hours, minutes, and seconds on the display. However, the user can set only hours and minutes.

To set the time:

- 1. Highlight **Time**.
- 2. Press the **MODIFY** soft key to display the value field.
- 3. Input the desired value from the keypad. Enter time in the HHMM format where HH is the hours in 25-hour format (0 to 23) and MM is the minutes, a number between 0 and 59.

Note

For hour and minute values less than 10, enter a leading zero. For example, if the time is 9:05, enter 0905.

- 4. Press the **ENTER** soft key to save the change or the **ESCAPE** soft key to cancel the change.
- 5. Press the **BACK** soft key to return to the **Settings** menu.

#### Note

For hour and minute values less than 10, enter a leading zero. For example, if the time is 9:05, enter 0905.

#### Date

The Analyzer displays the date with MM as the month, DD as the date, and YYYY as the year.

To enter the date:

- 1. Highlight Date.
- 2. Press the **MODIFY** soft key to display the value field.
- 3. Input the desired value from the keypad. Enter the date with MM the number between 1 and 12, corresponding to the month; DD the number between 1 and 31, corresponding to the day of the month; and YYYY the year. See *Date Format*, below

#### Note

For values of month and date less than 10, enter a leading zero. For example, if the month is February, enter 02.

- 4. Press the **ENTER** soft key to save the change or the **ESCAPE** soft key to cancel the change.
- 5. Press the **BACK** soft key to return to the **Settings** menu.

#### **Date Format**

The Analyzer has two date formats as shown below: MM/DD/YYYY and DD/MM/YYYY

To change the format:

- 1. Highlight Date Format.
- 2. Press the **MODIFY** soft key to toggle to the desired value.
- 3. Press the **ENTER** soft key to save the change or the **ESCAPE** soft key to cancel the change.
- 4. Press the **BACK** soft key to return to the **Settings** menu.

## Demo Data

This setting allows the user to show recorded data on screen without needing to connect the Analyzer to a ventilator or do any measurements. The word DEMO appears on the menu bar when this mode is engaged. The recorded data is for demonstration purposes.

To select the demo data function:

- 1. Highlight **Demo Data**.
- 2. Press the **MODIFY** soft key to toggle to the desired value.

- 3. Press the **ENTER** soft key to save the change or the **ESCAPE** soft key to cancel the change.
- 4. Press the **BACK** soft key to return to the **Settings** menu.

## **Filtering**

This setting is used to adjust the transition of signals on the flow meters. The filter has four levels: **Soft**, **Medium**, **Hard**, and **None**.

Note

When filtering is on, full test parameters are invalid.

To change the filtering level:

- 1. Highlight Filtering.
- 2. Press the **MODIFY** soft key to toggle to the desired value.
- 3. Press the **ENTER** soft key to save the change or the **ESCAPE** soft key to cancel the change.
- 4. Press the **BACK** soft key to return to the **Settings** menu.

## Display Calibration Date on Startup Screen

Use this option to control whether the calibration due date appears on the startup screen.

To select whether the calibration due date is shown on the startup screen:

- 1. Highlight **Display Cal Date**.
- 2. Press the **MODIFY** soft key to toggle between **YES** and **NO**.
- 3. Press the **ENTER** soft key to save the change or the **ESCAPE** soft key to cancel the change.
- 4. Press the **BACK** soft key to return to the **Settings** menu.

#### Serial Mode

Use this option to control what data is available through the Analyzer serial port. The possible options are shown in Table 2-3.

Table 2-3. Serial Port Options

| Option    | Description                                                                                                    |
|-----------|----------------------------------------------------------------------------------------------------|
| Comp Ctrl | Computer Control – specialized serial communications used by the VT for Windows PC Software; contact your sales representative for the protocol if needed. |
| RT200     | A serial mode that emulates the Allied RT200 serial communications                                                                                         |
| None      | No serial communications                                                                                                    |

To select the serial mode options follow these steps:

- 1. Highlight **Serial Mode**.
- 2. Press the **MODIFY** soft key to toggle to the desired value.
- 3. Press the **ENTER** soft key to save the change or the **ESCAPE** soft key to cancel the change.
- 4. Press the **BACK** soft key to return to the **Settings** menu.

## **Printer Options**

This setting allows selection of the print format for information. The Analyzer can be connected to various printers, and the following printer languages are supported:

- HP PCL/3 (graphics/text or text only)
- Epson P1 (graphics/text or text only)
- ASCII printers in both 40 and 80 characters per line (text only).

Read the printer user manual to determine if it is compatible with these printer languages.

#### Note

A printer may require a special dip-switch setting to support a given language.

To select the printer options, highlight **Printer Options**. The **Printer Options** screen appears:

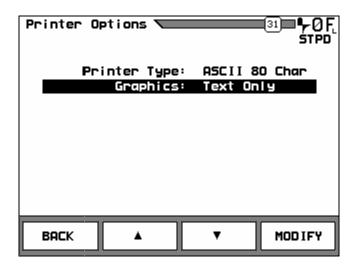

fec033.bmp

## Printer Type

To choose a printer:

- 1. Highlight **Printer Type** and press the **MODIFY** soft key to toggle to the desired printer type.
- 2. Press the **ENTER** soft key to save the change or the **ESCAPE** soft key to cancel the change.
- 3. Press the **BACK** soft key to return to the **Settings** menu.

## **Graphics**

To choose the format of reports shown:

- 1. Highlight **Graphics** and press the **MODIFY** soft key to toggle between **Graphics** or **Text Only**.
- 2. Press the **ENTER** soft key to save the change or the **ESCAPE** soft key to cancel the change.
- 3. Press the **BACK** soft key to return to the **Settings** menu.

#### **Audio Levels**

This setting adjusts the level of sound for the functions of the Analyzer.

To adjust the sound, highlight **Audio Levels**. The **Audio Levels** screen appears:

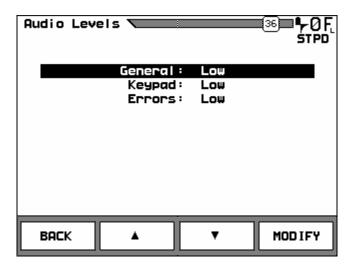

fec034.bmp

#### General

To adjust the general audio level:

- 1. Highlight **General** and press the **MODIFY** soft key to toggle between **Low**, **High**, or **Off**.
- 2. Press the **ENTER** soft key to save the change or the **ESCAPE** soft key to cancel the change.
- 3. Press the **BACK** soft key to return to the **Settings** menu.

## Keypad

When keypad buttons are pushed, a beep signals this action. This option adjusts the sound level of that beep.

To adjust the sound level of the keypad:

- 1. Highlight **Keypad** and press the **MODIFY** soft key to toggle between **Low**, **High**, or **Off**.
- 2. Press the **ENTER** soft key to save the change or the **ESCAPE** soft key to cancel the change.
- 3. Press the **BACK** soft key to return to the **Settings** menu.

#### **Errors**

When an error is made, the Analyzer signals it with a beep. This option adjusts the sound level of that beep.

To adjust the sound level of errors:

- 1. Highlight **Errors** and press the **MODIFY** soft key to toggle between **Low**, **High**, or Off.
- 2. Press the **ENTER** soft key to save the change or the **ESCAPE** soft key to cancel the change.
- 3. Press the **BACK** soft key to return to the **Settings** menu.

## Restore Defaults

This option returns all values to the factory defaults listed below, but does not change the device calibration.

To restore defaults:

From the **System** menu, highlight **Restore Defaults**. The Analyzer restores system values to the default, displays a Restoring to defaults. Please wait message.

After a few seconds, a beep indicates defaults are restored, and the display returns to the **System** menu. Factory defaults are shown in Table 2-4.

**System** 

**Table 2-4. Factory Defaults** 

| Date Format         | MM/DD/YYYY |
|---------------------|------------|
| Demo Data           | Off        |
| Filtering           | None       |
| Display Cal Date    | Yes        |
| Serial Mode         | None       |
| Printer Options     |            |
| Printer Type        | None       |
| Graphics            | Text Only  |
| Audio Levels        |            |
| General             | Low        |
| Keypad              | Low        |
| Errors              | Low        |
| Settings            |            |
| Gas Settings        |            |
| Gas Type            | Air        |
| Gas Temperature     | 22 °C      |
| Ambient Temperature | 22 °C      |

Table 2-4. Factory Defaults (cont.)

| Table 2-4. Factory Delauits (cont.)                  |                                 |  |
|------------------------------------------------------|---------------------------------|--|
| Settings (co                                         | <u> </u>                        |  |
| Rel. Humidity                                        | 33 °C                           |  |
| Correction Mode                                      | ATP                             |  |
| Baro Press Units                                     | mmHg                            |  |
| Barometric Pressure                                  | Actual ambient pressure         |  |
| Breath Detect                                        | Bidirectional                   |  |
| LF BD Threshold                                      | 0.50 lpm                        |  |
| HF BD Threshold                                      | 2.00 lpm                        |  |
| Bi-Dir Tidal Vol                                     | Inspiratory                     |  |
| Zero Mode                                            | Auto                            |  |
| Displays                                             |                                 |  |
| Flow                                                 |                                 |  |
| Range                                                | High Flow                       |  |
| Units                                                | LPM Air                         |  |
| Scale                                                | -100.00 to +100.00              |  |
| Pressure                                             |                                 |  |
| Range                                                | Airway                          |  |
| Units                                                | cmH20                           |  |
| Scale                                                | -100.00 to +100.00              |  |
| Volume:                                              |                                 |  |
| Units                                                | L Air                           |  |
| Scale                                                | 0.000 to 3.00                   |  |
| O2                                                   |                                 |  |
| Units                                                | % O2                            |  |
| Scale                                                | 0.0 to 100.0                    |  |
| Monitor:                                             |                                 |  |
| Top Zone                                             | High Flow                       |  |
| Units                                                | lpm Air                         |  |
| Middle Zone                                          | Airway [Pressure]               |  |
| Units                                                | cmH20                           |  |
| Bottom Zone                                          | Volume                          |  |
| Units                                                | L Air                           |  |
| Parameter                                            | s                               |  |
| Tidal Vol, Base Flow, O2, Gas selected (checked) All | others de-selected (un-checked) |  |

## **Utilities**

#### Note

These settings are required by service technicians in servicing the Analyzer.

To access the utility functions:

1. From the **Setup** screen, highlight **Utilities** and press the **ENTER** soft key. The **Utilities** menu displays:

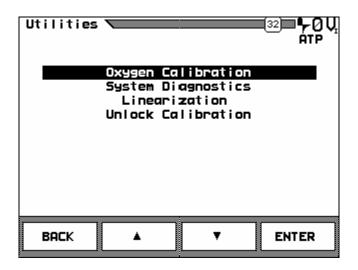

fec035.bmp

## Oxygen Sensor Calibration

Recalibrate the oxygen sensor with 100 % oxygen and dry air at the beginning of any day in which oxygen concentrations are to be measured.

To calibrate the oxygen sensor:

- 1. Apply 10 lpm of dry air to the high-flow inlet or exhaust.
- 2. Use the  $\triangle$  and  $\nabla$  soft keys to highlight **Oxygen Calibration**.
- 3. Press the **ENTER** soft key. The **O2 Calibration** screen displays.

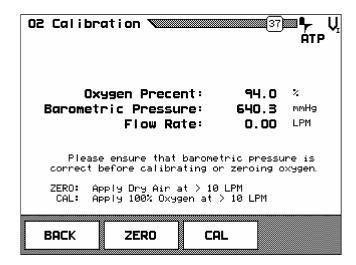

fec075.bmp

- 4. Press the **ZERO** soft key.
- 5. Press **OK** to start 21 %  $O_2$  calibration. Allow the full 2-minute period. Do not press **SKIP**.
- 6. Verify that the O2 reading is  $20.9 \pm 0.1 \%$ .
- 7. Press the **CAL** soft key.
- 8. Apply 10 lpm of dry 100 % oxygen to the high-flow inlet or exhaust.
- 9. Press **OK** to start 100 % O2 calibration. Allow the full 2-minute period. Do not press **SKIP**.
- 10. Verify that the  $O_2$  reading is 100  $\pm 0.1$  %.
- 11. Press the **BACK** soft key to return to the **Utilities** menu.

#### Note

If the oxygen sensor cannot be calibrated, it may need to be replaced. Refer to Maintenance, Service, and Calibration: Oxygen Sensor Replacement.

## **System Diagnostics**

These functions are for the technical service personnel to use while repairing the Analyzer. They include **Zero All**, **AD Diagnostics**, and **Signal Diagnostics**.

## Linearization

This option is most useful to technical service personnel repairing the Analyzer. There is no input, but the calibration data for each sensor is stored and displayed, so a checksum test can be performed to make sure the sensor data is still valid.

To check linearization data:

1. From the **Utilities** menu, highlight **Linearization**. The **Linearization Info** screen displays:

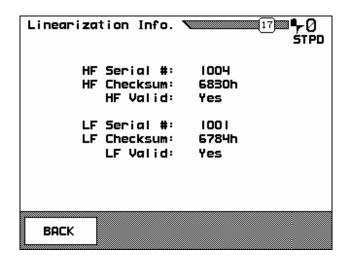

fec036.bmp

2. Press the **BACK** soft key to return to the **Utilities** menu.

## **Unlock Calibration**

This function is for technical service personnel to use while repairing the Analyzer. When the **Unlock Calibration** is highlighted and the **ENTER** soft key is pressed, calibration is unlocked, and the display returns to the **Utilities** menu.

## Information

This setting shows Analyzer product information, such as serial number and copyright.

To read system information:

1. From the **Setup** screen, highlight **Information** and press the **ENTER** soft key. The **Information** screen displays:

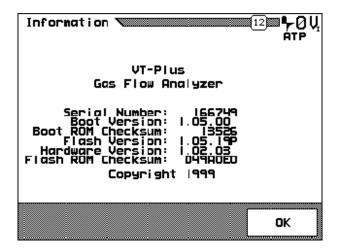

fec037.bmp

2. Press **OK** to return to the **Setup** screen.

# Chapter 3 Operation

| Title                                | Page |
|--------------------------------------|------|
| Measured Signals 3                   | 3-3  |
| High Flow                            |      |
| Low Flow                             |      |
| Airway Pressure                      |      |
| Low Pressure                         |      |
| Barometric Pressure                  |      |
| High-Pressure Measurement            |      |
| Oxygen Concentration                 |      |
| Calculated Breath Parameters         |      |
| Screen Objects                       |      |
| Title Bar                            |      |
| Data Plots                           | 3-7  |
| Breath Parameters 3                  | 3-7  |
| Breath Detection Icons               |      |
| Instantaneous Numeric Data           |      |
| Statistics                           |      |
| Selecting Breath Parameters          |      |
| Flow Screens 3                       |      |
| High-Flow Screen 3                   |      |
| Low-Flow Screen                      |      |
| Pressure Screens 3                   |      |
| High-Pressure Screen                 |      |
| Low Pressure Screen                  |      |
| Airway Pressure Screen               |      |
| Volume Screen                        |      |
| Oxygen Screen 3                      |      |
| Full Breath Parameters Test Screen 3 |      |
| Monitor Screen                       |      |
| Units of Measure 3                   |      |
| Special Functions 3                  |      |
| Trend Test                           |      |
| Leak Test                            |      |
| Stacked Volume Test                  |      |
| RT200 Emulation Mode                 |      |
| Assist Test                          |      |
| High Frequency Oscillator Mode       |      |

## VT Plus HF

Operators Manual

# **Measured Signals**

The Analyzer measures the following signals:

- · High flow
- Low flow
- Airway pressure
- Low pressure
- Barometric pressure
- High Pressure
- Oxygen concentration
- Calculated breath parameters

## **High Flow**

The Analyzer has a high-flow (±300 LPM), bi-directional flow measurement. Flow measurements can be either static flows (no breath variations) or ventilator waveforms (i.e., both an expiratory and an inspiratory phase). The flow measurement is made using a differential pressure drop across a resistive screen mesh. This flow measurement can be used for pediatric/adult ventilators or for determining the performance of many types of flow meters. Valves switch between the low-flow and the high-flow measurements depending on the range selected in the display flow screens.

#### Low Flow

The Analyzer has a low-flow (±25 LPM), bi-directional flow measurement. The flow measurements can be either static (no breath variations) or ventilator waveforms (i.e., both an expiratory and an inspiratory phase). Flow measurements are made using a differential pressure drop across a resistive screen mesh. The low-flow signal can be used for infant/neonatal ventilators or for determining the performance of many other types of flow meter. Valves switch between the low-flow and the high-flow measurements depending on the range selected in the display flow screens.

## Airway Pressure

The airway pressure is measured from a tap off of the proximal (near the exhaust port) of the flow sensor housings. This tap is connected to a  $\pm 120~\text{cmH}_2\text{O}$  pressure sensor that generates the airway pressure signal. Valves switch between the low-flow and the high-flow measurements. When the low-flow port is selected, the airway pressure is measured off the low-flow port. Likewise, when the high-flow port is selected the airway pressure is measured off the high-flow port. Use the **RANGE** soft key from any of the flow screens to select which flow port (high or low) airway pressure is measured from.

## Low Pressure

This is a dual-port connection consisting of a (+) positive and a (-) negative pressure port. The differential pressure range is  $\pm 500$  mmHg. This pressure measurement can be used for any pressure differential or gauge pressure in the given range. The transducer is capable of measuring fluid pressure on the (+) positive port as indicated on the label.

#### **Barometric Pressure**

A barometric pressure measurement is provided by the Analyzer. The barometer can read absolute pressures from 8 to 18 PSIA. The barometer is also used in the automatic ATP, BTPS, and STPD conversions for flow and volume measurements. The barometric pressure signal can be fine tuned using the procedure described in *System Setup*.

## High-Pressure Measurement

The high-pressure measurement is made from a dual-port connection consisting of a (+) positive and a (-) negative pressure port. The differential pressure range is  $\pm 100$  psi. This pressure measurement can be used for any pressure differential or gauge pressure in the given range. The transducer is capable of measuring fluid pressure on the (+) positive port as indicated on the label.

## Oxygen Concentration

Oxygen concentration is measured through the high-flow port of the system on the rear panel bulkhead fitting. An integrated sensor measures the oxygen percent of the gas in the high flow channel of the Analyzer. The range for this sensor is 0 % to 100 %. The oxygen cell is mounted inside the enclosure on the rear bulkhead for the high-flow circuit. The fuel cell must be replaced approximately once a year. Oxygen readings are compensated for airway pressure.

## **Calculated Breath Parameters**

From the primary flow and pressure measurements, the Analyzer is designed to calculate breath rate, % leak, and base flow. A breath detection algorithm determines the various phases of a ventilator breath and calculates the parameters listed in Table 3-1.

Table 3-1. Parameters Calculated by the Analyzer

| Parameter                           | Abbreviation | How Calculated                                                                                                |
|-------------------------------------|--------------|----------------------------------------------------------------------------------------------------|
| Inspiratory Time                    | In Time      | Time of the inspiratory period including the inspiratory hold time                                            |
| Expiratory Time                     | Ex Time      | Time of the expiratory period including the expiratory hold time                                              |
| Inspiratory Hold Time               | In Hold      | Time of the End Inspiratory State                                                                             |
| Expiratory Hold Time                | Ex Hold      | Time of the End Expiratory State                                                                              |
| Inspiratory to Expiratory Time      | Ratio I:E    | Ratio of the inspiratory time to the Expiratory Time                                                          |
| Inspiratory Hold<br>Pressure        | IPP          | Average pressure during the End Inspiratory State                                                             |
| Positive End-Expiratory<br>Pressure | PEEP         | Average pressure during the End Expiratory State                                                              |
| Mean Airway Pressure                | MAP          | Mean pressure over the entire breath                                                                          |
| Peak Inspiratory<br>Pressure        | PIP          | Maximum pressure during the Inspiratory Time                                                                  |
| Tidal Volume                        | Tidal Vol    | Total volume accumulated over the Inspiratory Time                                                            |
| Minute Volume                       | Minute Vol   | Expiratory Tidal Volume times the respiratory rate in breaths per minute; reported as an eight-breath average |
| Peak Inspiratory Flow<br>Rate       | PIF          | Maximum of the absolute value of the Flow Rate measured during the Inspiratory Time                           |
| Peak Expiratory Flow<br>Rate        | PEF          | Maximum of the absolute value of the Flow Rate measured during the Expiratory Time                            |
| Compliance                          | N/A          | Expiratory Tidal Volume divided by the difference of the Inspiratory Hold Pressure and PEEP                   |

# Screen Objects

Classes of information shown on the Analyzer display are a title bar, various breath detection icons, statistics, data plots, instantaneous numeric value of plotted data, and selected breath parameters, as shown in Figure 3-1 and listed in Table 3-2.

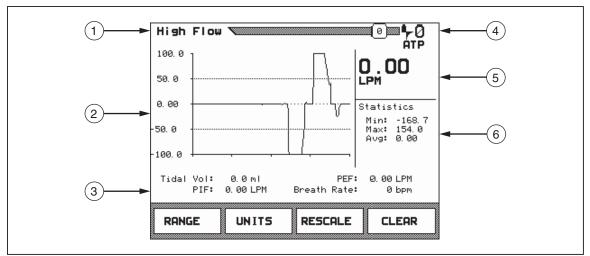

Figure 3-1. Information Shown on Analyzer Display

fec010.eps

**Table 3-2. Display Components** 

| Label | Description                |
|-------|----------------------------|
| 1     | Title bar                  |
| 2     | Data plots                 |
| 3     | Parameters                 |
| 4     | Icons                      |
| (5)   | Instantaneous numeric data |
| 6     | Statistics                 |

These screen options are described below.

#### Title Bar

Each screen includes a title bar that shows the screen or mode name on the left. A number indicating the screen number is shown in a small box on the right of the title bar:

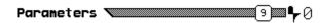

fec039.bmp

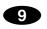

Indicates the screen number

## **Data Plots**

Except the **FULL** screen, each screen includes a data plot that shows a measured signal (flow, pressure volume, or  $O_2$ ) vs. time:

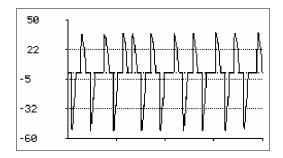

fec045.bmp

New data is added to the plot starting on the left and progressing to the right. When the plot has progressed to the right edge, the plot restarts on the left side of the plot. One line of data from the previous plot is removed ahead of the new plot.

When a new screen is selected, the plot is displayed using a default plot range. Pressing the **CLEAR** soft key restarts the plot and clears all previously plotted data and calculated statistics. Pressing the **RESCALE** key changes the window of the data plot to a more appropriate range based on the minimum and maximum values in the *Statistics* area.

Note

After pressing **CLEAR**, allow one full cycle to pass before pressing RESCALE

#### **Breath Parameters**

Every screen can display up to four breath parameters:

Tidal Vol:1620.0 ml PEF: 52, 58 LPM PIF: 41, 45 LPM Breath Rate: 7. 9 bpm

fec047.bmp

These parameters are displayed only when breath detection is enabled. See Special Functions for instructions on how to enable breath detection. Parameters are updated following every breath. Units of measure for breath parameters are fixed. See Introduction: Specifications for a listing of breath parameters and units. See Selecting Breath Parameters for instructions on selecting which parameters are displayed for each of the modes.

## **Breath Detection Icons**

The breath-detection icon is located on the right side of the title bar. Various icons and their meanings are listed in Table 3-3.

**Table 3-3. Breath Detection Icons** 

| Icon           | Meaning                                                                                                    |
|----------------|----------------------------------------------------------------------------------------------------|
| 0              | A large number 0 to the right of the title bar indicates that automatic sensor-zeroing mode has been selected.                                                                                                    |
| •              | Bi-directional breath detection: Use this breath-detection mode when analyzing both inspired and expired breath data or when the Analyzer is connected between the load (lung simulator) and the Y-piece in the breathing circuit.                                                                                                    |
| FT             | Unidirectional expired only: Use this breath-detection mode when the Analyzer is analyzing only expired breaths or when the Analyzer is connected in the expired limb of the ventilator breathing circuit.                                                                                                    |
| ı              | Unidirectional inspired only: Use this breath-detection mode when the Analyzer is analyzing only inspired breaths or when the Analyzer is connected in the inspired limb of the ventilator breathing circuit.                                                                                                    |
| ATP            | ATP: This indicates the conversion of gas flow and volume to ambient temperature and pressure.                                                                                                    |
| BTPS           | BTPS: This indicates the conversion of gas flow and volume to body temperature of 37 °C with 100 % relative humidity.                                                                                                    |
| STPD.          | STPD0,: This indicates the conversion of gas flow and volume to a standard temperature of 0 °C and a standard barometric pressure of 760 mmHg.                                                                                                    |
| STPDa          | STPD21: This indicates the conversion of gas flow and volume to a standard temperature of 21 °C and a standard barometric pressure of 760 mmHg.                                                                                                    |
| Ų,             | Inspiratory Tidal Volumes: This indicates that the reported tidal volumes are measured over the inspiratory phase of the breath. This only applies to the bidirectional breath-detect mode.                                                                                                    |
| Ų              | Expiratory Tidal Volumes: This indicates that the reported tidal volumes are measured over the expiratory phase of the breath. This only applies to the bidirectional breath-detect mode.                                                                                                    |
| F,             | Light (Soft) Filtering: This indicates that the filtering option is turned on and the filter is set to light or soft filtering. In this mode, all of the signals (flow and pressure) have a Digital Signal Processing (DSP) low-pass filter applied. This is used when measuring very noisy signals. None of the ventilator parameters are valid when the filtering is turned on. |
| F <sub>M</sub> | Medium Filtering: This indicates that the filtering option is turned on and the filter is set to medium filtering. In this mode, all of the signals (flow and pressure) have a Digital Signal Processing (DSP) low-pass filter applied. This is used when measuring very noisy signals. None of the ventilator parameters are valid when the filtering is turned on.              |
| F,             | Hard Filtering: This indicates that the filtering option is turned on and the filter is set to hard filtering. In this mode, all of the signals (flow and pressure) have a Digital Signal Processing (DSP) low-pass filter applied. This is used when measuring very noisy signals. None of the ventilator parameters are valid when the filtering is turned on.                  |

## Instantaneous Numeric Data

The digital value of the plotted signal is displayed to the right of each plot:

fec046.bmp

This value is updated approximately twice a second. This value is the average of the signal over the previous 500 milliseconds.

The Analyzer allows the user to select the desired units for each of the measured signals. For example, pressures can be displayed in mmHg, kPa, bar, mbar, atm, inH2O, inHg, cmH2O or mmHg. Pressing the **UNITS** soft key changes the unit of measurement for the displayed signal value. Pressing the **UNITS** soft key repeatedly causes the instrument to cycle through the various possible units. The selected units of measure remain in memory even if the mode has been changed or if the Analyzer has been turned off. The selected gas type appears in the area below the **UNITS** soft key.

#### **Statistics**

On each of the screens, except Full Breath Parameters and Monitor, the minimum, maximum, and average values of the plot are displayed to the right of the plot, as shown below:

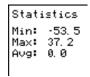

fec044.bmp

These values are calculated continually until a new screen is selected or until the **CLEAR** soft key is pressed.

# Selecting Breath Parameters

The Analyzer calculates 17 breath parameters for every breath:

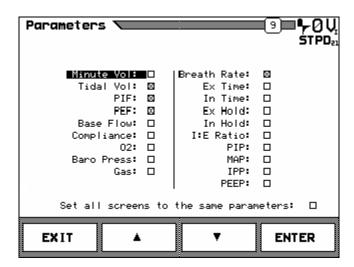

fec048.bmp

The user can select up to four of these parameters to be displayed with each of the screens.

To select parameters for display on a specific screen:

- 1. Select the screen for which the parameters are to be added. For example, to select parameters for addition to the **Flow** screen, press the **FLOW/0** key.
- 2. Press the **PARAMETERS/9** key to display all possible parameters. An **X** in the small box adjacent to a parameter name indicates that the parameter is to be added. An empty box indicates that the parameter is not to be added.
- 3. Use the soft keys labeled  $\triangle$  and  $\nabla$  to highlight parameters.
- 4. Press the **ENTER** soft key to select (add) or deselect (not add) a parameter. Only four parameters can be viewed on a screen; therefore, an existing parameter must be deselected from the list before a new parameter can be selected.
- 5. Repeat steps 3 and 4 above for each additional parameter to be changed. Selecting the **Set all screens to the same parameters** option in the parameters screen displays the currently selected parameters on all screens. If this option is deselected after having been in effect, previous parameter selections for each screen must be reselected.
- 6. Press the **EXIT** soft key to return to the previous screen.

Note

Parameter selections are retained even after the Analyzer has been powered off.

## Flow Screens

There are two types of flow screen, high-flow and low-flow, based on which Analyzer flow port is used.

## **High-Flow Screen**

The High-Flow screen displays the signal and statistics for flow in the high-flow port of the Analyzer.

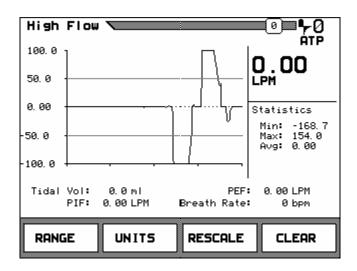

fec049.bmp

Range

Press the **RANGE** soft key to change from a low-flow screen to a highflow screen or back again.

Units

Press the **UNITS** soft key to change the units of measure for the highflow screen. Possible units of measure for this screen include:

**LPM** Liters per minute

**CFM** Cubic feet per minute

LPS Liters per second

ml/min Milliliters per minute

ml/sec Milliliters per second

Re-scale

Press the **RESCALE** soft key to change the scale on the plot of data to a more appropriate window of values.

Note

**RESCALE** uses the current min/max values to determine plot limits.

Clear

Press the **CLEAR** soft key to reset the statistics and re-start the plot. Allow one full waveform cycle to plot before pressing **RESCALE**.

The user can select the breath parameters displayed on this screen by following the instructions under Selecting Breath Parameters.

## Low-Flow Screen

The Low-Flow screen displays the signal and statistics for the flow in the low-flow port of the Analyzer.

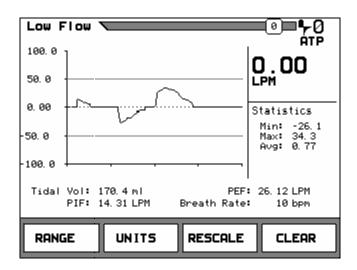

fec050.bmp

Range Press the **RANGE** soft key to change from a high-flow screen to a low-

flow screen or back again.

Units Press the **UNITS** soft key to change the units of measure for the low-

flow screen. Possible units of measure for this screen include:

LPM Liters per minute

CFM Cubic feet per minute

LPS Liters per second

ml/min Milliliters per minute

ml/sec Milliliters per second

Re-scale Press the **RESCALE** soft key to change the scale on the plot of data to a

more appropriate window of values.

Note

**RESCALE** uses the current min/max values to determine plot limits.

Clear Press the **CLEAR** soft key to reset the statistics and re-start the plot.

The user can select the breath parameters displayed on this screen by following the instructions under *Selecting Breath Parameters*.

## Pressure Screens

There are two types of pressure screen, high-pressure and low-pressure, based on which Analyzer pressure port is used.

## High-Pressure Screen

The High-Pressure screen displays the signal and statistics for the pressure signal from the high-pressure ports of the Analyzer.

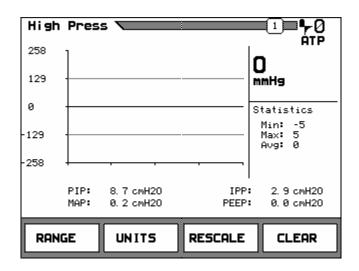

fec051.bmp

Range

Press the **RANGE** soft key to change between low pressure, airway

pressure, and high-pressure screens.

Units

Press the **UNITS** soft key to change the units of measure for the highpressure screen. Possible units of measure for this screen include:

millibar = .001 Barmbar bar 14.7 PSIG (Barometric) mmHg millimeters of mercury inches of mercury inHg cmH<sub>2</sub>O centimeters of water inH<sub>2</sub>O inches of water **PSIG** pounds per square inch atm atmospheres kPa kilopascals

Re-scale

Press the **RESCALE** soft key to change the scale on the plot of data to a more appropriate window of values.

Note

**RESCALE** uses the current min/max values to determine plot limits.

Clear

Press the **CLEAR** soft key to reset the statistics and re-start the plot.

The user can select the breath parameters displayed on this screen by following the instructions under Selecting Breath Parameters.

### Low Pressure Screen

The Low-Pressure screen displays the signal and statistics for the pressure signal from the low-pressure ports of the Analyzer.

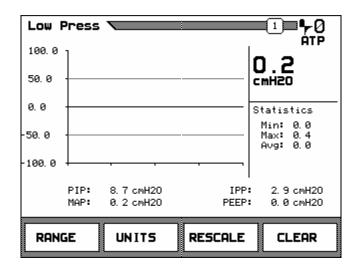

fec052.bmp

Range

Press the **RANGE** soft key to change between low pressure, airway pressure, and high-pressure screens.

Units

Press the **UNITS** soft key to change the units of measure for the low-pressure screen. Possible units of measure for this screen include:

mbar millibar = .001 Bar

bar 14.7 PSIG (Barometric)

mmHg millimeters of mercury

inHg inches of mercury

cmH<sub>2</sub>O centimeters of water

inH<sub>2</sub>O inches of water

PSIG pounds per square inch

atm atmospheres kPa kilopascals

Re-scale

Press the **RESCALE** soft key to change the scale on the plot of data to a more appropriate window of values.

Note

**RESCALE** uses the current min/max values to determine plot limits.

Clear

Press the **CLEAR** soft key to reset the statistics and re-start the plot.

The user can select the breath parameters displayed on this screen by following the instructions under *Selecting Breath Parameters*.

## Airway Pressure Screen

The Airway Pressure screen displays the signal and statistics for whichever range is currently selected in either the high- or low-flow ports of the Analyzer. This screen measures the pressure in a ventilated test lung. The airway pressure displayed is that for the selected high- or low-flow port.

Range Press the **RANGE** soft key to change between low pressure, airway

pressure, and high-pressure screens.

Units Press the **UNITS** soft key to change the units of measure for the airway-

pressure screen. Possible units of measure for this screen include:

mbar millibar = .001 Bar

bar 14.7 PSIG (Barometric)

mmHg millimeters of mercury

inHg inches of mercury

cmH<sub>2</sub>O centimeters of water

inH<sub>2</sub>O inches of water

PSIG pounds per square inch

atm atmospheres

kPa kilopascals

Re-scale Press the **RESCALE** soft key to change the scale on the plot of data to a

more appropriate window of values.

Note

RESCALE uses the current min/max values to

determine plot limits.

Clear Press the **CLEAR** soft key to reset the statistics and re-start the plot.

The user can select the breath parameters displayed on this screen by following the instructions under *Selecting Breath Parameters*.

## Volume Screen

The Volume screen displays the signal and statistics for the volume signal.

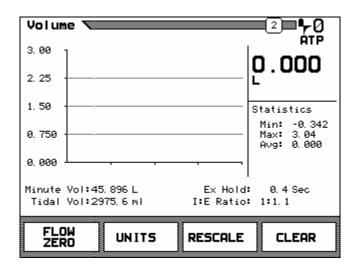

fec053.bmp

The volume signal is the integral of the flow signal measured in either the high or low flow ports. The flow port that is integrated is selected by selecting the high- or low-flow range from within the flow screen.

Flow Zero Press the **FLOW ZERO** soft key to zero the flow reading.

Units Press the **UNITS** soft key to change the units of measure for the volume screen. Possible units of measure for this screen include:

l Litersml MillilitersCF Cubic Feet

Re-scale

Press the **RESCALE** soft key to change the scale on the plot of data to a more appropriate window of values.

Note

**RESCALE** uses the current min/max values to determine plot limits.

Clear Press the **CLEAR** soft key to reset the statistics and re-start the plot.

The user can select the breath parameters displayed on this screen by following the instructions under *Selecting Parameters*.

Note

The volume signal is integrated from either the high- or low-flow signals.

To select which flow signal is used to calculate volume:

- 1. Press the **FLOW/0** key.
- 2. Press the **RANGE** soft key until the screen corresponding to the desired flow signal (high or low) displays.

# Oxygen Screen

The Oxygen screen displays the signal and statistics for the oxygen sensor.

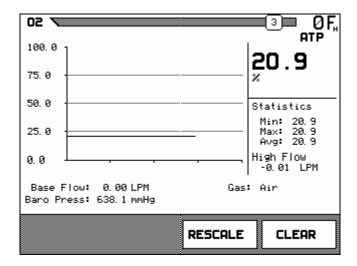

fec054.bmp

The Analyzer measures oxygen in the high-flow port. If oxygen in the low-flow port is to be measured, the flow of gas must be passed through the high-flow port also to measure oxygen.

Re-scale

Press the **RESCALE** soft key to change the scale on the plot of data to a more appropriate window of values.

Note

**RESCALE** uses the current min/max values to determine plot limits.

Clear

Press the **CLEAR** soft key to reset the statistics and re-start the plot.

The user can select the breath parameters displayed on this screen by following the instructions under *Selecting Breath Parameters*. Refer to *Connection and Setup*: *Utilities*: *Oxygen Sensor Calibration* for instructions.

## Full Breath Parameters Test Screen

The Full Test screen displays all of the breath parameters calculated by the Analyzer.

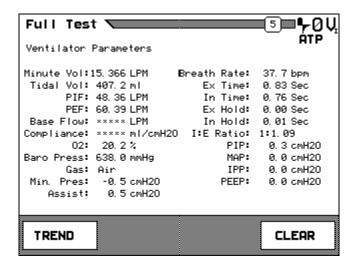

fec055.bmp

#### Note

Breath detection must be enabled for breath parameters to be calculated. See System Setup for instructions on enabling breath detection.

Trend Press the **TREND** soft key to print the trend of a single parameter. See

Special Functions for a more description of the trend function

Clear Press the **CLEAR** soft key to reset the statistics and re-start the plot.

If asterisks appear for a parameter value, the parameter is either invalid for the current breath detect mode or the system does not have sufficient information to accurately calculate the parameter. For example, Base Flow is invalid during bi-directional breath detection mode because the base flow is seen only in the inspiratory and expiratory limbs of the ventilator circuit. In another example, it would be impossible to measure the inspiratory hold pressure during the expiratory-only mode.

#### Note

The Assist Pressure (Assist) and the Minimum Pressure (Min Pres) are not available for trending and cannot be added to other screens using the parameter selection. Refer to Special Functions for instructions on Assist Mode testing.

## **Monitor Screen**

The Monitor screen shows three signals and their corresponding values.

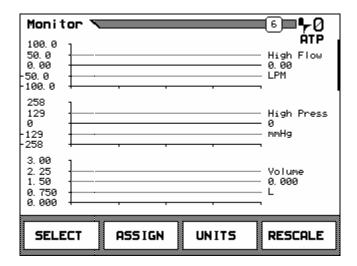

fec056.bmp

Alternatively, the lower signal can be replaced by a set of four breath parameters. The user can select which signals are displayed on the monitor screen.

Select Press the **SELECT** soft key to change the position of the plot that can be

altered using the **ASSIGN** and **UNITS** soft keys. The vertical cursor bar on the right side of the display moves, indicating the plot area selected.

Assign Press the **ASSIGN** soft key to change which signal is plotted in the

selected position. Four breath parameters can be displayed in place of a signal plot in the lowest position. The user can select the parameters

displayed in this screen.

Units Press the **UNITS** soft key to change the units of the signal and the units of

the instantaneous value for the plot in the selected position. The possible units for each of the various signals are the same as the units that can be displayed in the servers that display that signal avaluation.

displayed in the screens that display that signal exclusively.

Re-scale Press the **RESCALE** soft key to change the scale on the plot of data to a

more appropriate window of values.

# **Units of Measure**

The Analyzer has the capability to display the above signals and parameters in the following units of measure shown in Table 3-4.

**Table 3-4. Available Units of Measure** 

| Unit                                | Description                  |  |
|-------------------------------------|------------------------------|--|
| Flow                                |                              |  |
| lpm                                 | Liters per minute            |  |
| f³/min                              | Cubic feet per minute        |  |
| l/sec                               | Liters per second            |  |
| ml/min                              | Milliliters per minute       |  |
| ml/sec                              | Milliliters per second       |  |
| Low/High/Barometric/Airway Pressure |                              |  |
| PSIG                                | Pounds per square inch gauge |  |
| kPa                                 | Kilopascals                  |  |
| bar                                 | 14.7 PSIG                    |  |
| mbar                                | millibar = .001 Bar          |  |
| atm                                 | Atmosphere                   |  |
| inH <sub>2</sub> 0                  | Inches of water              |  |
| inHg                                | Inches of mercury            |  |
| cmH <sub>2</sub> 0                  | Centimeters of water         |  |
| mmHg                                | Millimeters of mercury       |  |
| Volume                              |                              |  |
| 1                                   | Liters                       |  |
| F³                                  | Cubic Feet                   |  |
| ml                                  | Milliliters                  |  |

The Analyzer has conversion factors for gas, volume, and flow measurements, as shown in Table 3-5.

Conversion Factor

ATP

Conversion for gas flow and volume to ambient temperature and pressure

STPD0

Conversion for gas flow and volume to a standard temperature of 0 °C and a standard barometric pressure of 760 mmHg

STPD21

Conversion for gas flow and volume to a standard temperature of 21 °C and a standard barometric pressure of 760 mmHg

BTPS

Conversion for gas flow and volume to body temperature of 37 °C with 100 % relative humidity

**Table 3-5. Available Conversion Factors** 

# Special Functions

#### **Trend Test**

The Analyzer provides an automated Trend test that checks a single breath parameter over an extended period of time to see if it deviates from limits set by the user. The limits are set as a percent variation from the initial measured value.

To access the Trend test screen, use either of the following procedures:

- 1. Press the **FULL/5** key to display the breath parameters.
- 2. Press the soft key **TREND** soft key.

Or

- 1. Press the **MORE/4** key.
- 2. Use the  $\triangle$  and  $\nabla$  soft keys to highlight **Trend Test**.
- 3. Press the soft key **ENTER** soft key. The **Trend Test Setup** screen displays.

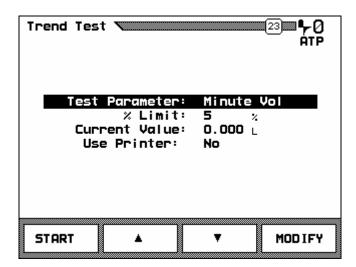

fec057.bmp

To set test parameters:

- 1. Use the  $\triangle$  and  $\nabla$  soft keys to highlight **Test Parameter**.
- 2. Press the **MODIFY** soft key until the desired breath parameter displays. The most recent measurement of the selected parameter is displayed as the **Current Value**.
- 3. Use the  $\triangle$  and  $\nabla$  soft keys to highlight % **Limit**.
- 4. Press the **MODIFY** soft key, then use the keypad to enter the percent change representing a deviation from acceptable limits. Percent values range from 1 to 99. Remember to enter leading zeros for values less than 10. For example, 5 % is entered as 05 %.
- 5. Press the **ENTER** soft key.
- 6. Use the  $\triangle$  and  $\nabla$  soft keys to highlight **Use Printer**.
- 7. Press the **MODIFY** soft key. If **Yes** is selected, a report is printed that list all breath parameters with a time/date stamp every time an incident occurs.

#### To run the test:

1. Ensure that the ventilator is on and that steady-state conditions are reached. Monitor the **Current Value** displayed to ensure that the breath parameter is as expected.

Press the **START** soft key to begin testing. While the test is in progress, the Trend Test screen displays the parameter being tested, the current and starting values, and the % difference between the two values. The allowable % deviation limit, the number of tests taken, and the number of breaths (incidents) in which the limit has been exceeded is also displayed.

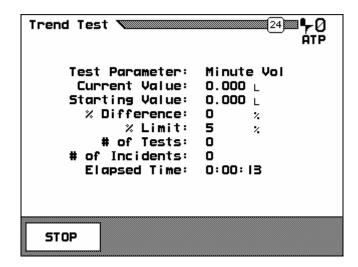

fec059.bmp

2. To terminate the test, press the **STOP** soft key. A sample Trend Test report is shown below.

## TREND TEST REPORT Control #: \_\_\_\_\_ S/N: \_\_\_\_ Tech: \_\_\_\_\_ Incident Report Test Parameter: Minute Vol Elapsed Time: 0:00:05 40.333 L Starting Value: 28.686 L Current Value: % Difference: 41 % % Limit: 5 % 1 # of Incidents: 1 # of Tests: Parameters: Minute Vol: 40.333 L Breath Rate: 29 bpm Ex Time: 0.9 sec Tidal Vol: 1384.8 ml PIP: 109.42 LPM In Time: 1.1 sec PEP: Ex Hold: 0.0 sec 113.91 LPM In Hold: 0.0 sec Base Flow: \*\*\*\* LPM Compliance: 18.5 % PIP: 1.9 cmH2O 02: Baro Press: 645.1 mmHg MAP: 0.0 cmH20 IPP: 0.0 cmH2O Gas: Air PEEP: 0.0 cmH2O Final Report Test Parameter: Minute Vol Starting Value: 28.686 L Ending Time: 10:45:37 Starting Time: 10:45:30 % Limit: 5 % Elapsed Time: 0:00:07 # of Incidents: 1 # of Tests: 1

#### Leak Test

The Analyzer allows the user to test the leak rate of a sealed vessel or test lung. A Leak test can be done using the high pressure, low pressure, or airway pressure signals to measure the leak rate of a sealed vessel or test lung.

### 

To avoid damage to the Analyzer, be sure that maximum pressure ratings are not exceeded when performing a Leak test. See Specifications for absolute maximum pressure ratings for each pressure port.

To access the Leak test screen:

- 1. Press the **MORE/4** key.
- 2. Use the  $\triangle$  and  $\nabla$  soft keys to highlight **Leak Test**.
- 3. Press the **ENTER** soft key. The **Leak Test Setup** screen displays.

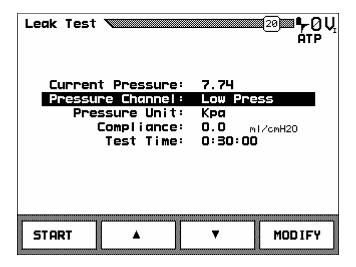

fec061.bmp

To set test parameters:

- On the Leak Test Setup screen, press the ▲ and ▼ soft keys to highlight Pressure Channel
- 2. Press the **MODIFY** soft key until the desired pressure channel is selected.

#### Note

If **Airway** is selected, the airway transducer is connected to the currently selected flow channel. Both flow channels can be tested; however, the appropriate channel must be selected using the **RANGE** function in the **Flow Mode** screen.

- 3. To enter the compliance of the test chamber (test lung) press the ▲ and ▼ soft keys to highlight **Compliance**.
- 4. Press the **MODIFY** soft key. Use the keypad to enter the compliance in l/cmH<sub>2</sub>O. Be sure to use leading zeros so that a number is entered for all five digits.
- 5. To enter the duration of the test, press the ▲ and ▼ soft keys to highlight **Test Time**
- 6. Press the **MODIFY** soft key.

7. Use the keypad to enter the duration of the Leak test in hours, minutes, and seconds. Six digits must be entered to set the test time. The time is entered in the following format: HHMMSS (HH is the hours (0-99), MM is the minutes (0-59) and SS is the seconds (0-59). Be sure to use leading zeros to enter values less than 10. For example, to enter a time of 1:09:05, press the following sequence of keys: 0, 1, 0, 9, 0, 5).

## To run the test:

- 1. After all of the test parameters are set, pressurize the test chamber (test lung).
- 2. Press the **START** soft key to begin testing. A screen similar to the one shown is displayed.

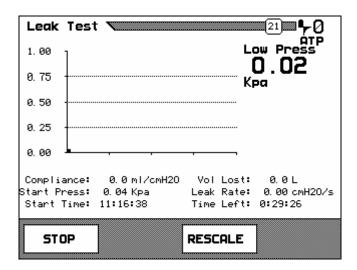

fec062.bmp

- 3. The display shows a pressure plot and instantaneous pressure value to the right of the plot. Parameters below the pressure plot show the entered compliance, the time of day that the test was started, and the calculated test results.
- 4. Press the **STOP** soft key to terminate the test or let the test time elapse. In either case, a Leak test result displays.

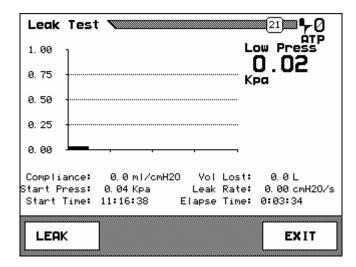

fec063.bmp

# A sample Leak Test Report is shown below.

|              | Fluke Biomedical | l Corporation |                  |
|--------------|------------------|---------------|------------------|
|              |                  |               |                  |
|              |                  |               |                  |
| 1/2/2000     | 3:05             | VT PLU        | S HF S/N: 166752 |
| Control #: _ |                  | S/N:          |                  |
|              |                  |               |                  |
| Leak Test:   |                  |               |                  |
| Leak lest:   |                  |               |                  |
| Low Press    | 0.02 Kpa         |               |                  |
| Compliance:  | 0.00 ml/cmH2O    |               |                  |
| Start Press: | 0.00 Kpa         |               |                  |
| Start Time:  | 03:05:13         |               |                  |
| Vol Lost:    | 0.0 ml           |               |                  |
| Leak Rate:   | 0.07  cmH2O/s    |               |                  |
| Elapse Time: | 00:00:03         |               |                  |
| Parameters:  |                  |               |                  |
| Minute Vol:  | 0.000 L          | Breath Rate:  | 0 bpm            |
| Tidal Vol:   | 0.0 ml           | Ex Time:      | 0.0 sec          |
| PIP:         | 0.00 LPM         | In Time:      | 0.0 sec          |
| PEP:         | 0.00 LPM         | Ex Hold:      | 0.0 sec          |
| Base Flow:   | 0.00 LPM         | In Hold:      | 0.0 sec          |
| Compliance:  | 0.0 ml/cmH2O     | I:E Ratio:    | ****             |
| 02:          | 20.6 %           | PIP:          | 0.0 cmH2O        |
| Baro Press:  | 766.6 mmHg       | MAP:          | 0.0 cmH2O        |
| Gas:         | Air              | IPP:          | 0.0 cmH2O        |
|              |                  | PEEP:         | 0.0 cmH2O        |
|              |                  |               |                  |
|              |                  |               |                  |

#### Stacked Volume Test

The Stacked Volume test measures the volume of multiple breaths to determine the accuracy of the ventilator in accumulating volume.

To access the Stacked Volume test:

- 1. Press the **MORE/4** key.
- 2. Use the ▲ and ▼ soft keys to highlight **Stacked Volume Test**.
- 3. Press the **ENTER** soft key.
- 4. Press the **MODIFY** soft key.
- 5. Use the keypad to enter the number of breaths for the test and press the **ENTER** soft key.

To run the test:

1. Press the **START** or **AUTO** soft key to begin the test. The display changes to show the progress of the test:

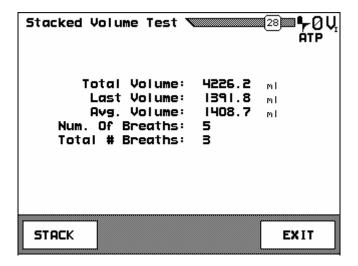

fec067.bmp

The values shown are described below:

**Total Volume** – The total volume of all breaths together

**Last Volume** – The volume of the last breath taken

**Avg. Volume** – The average volume of all breaths taken

Num. Of Breaths – The total number of breaths taken

**Total # Breaths** – The total number of breaths to be taken

#### Note

If a stacked volume test is started with the **START** soft key, the test accumulates the requested number of breaths and ends. If the test is started using the **AUTO** soft key, the test automatically restarts after the requested number of breaths have accumulated.

2. When the test is complete, press the **STACK** soft key to start a new stacked volume test or press the **EXIT** soft key to exit.

#### RT200 Emulation Mode

The Analyzer can emulate RT200 serial port communications. This mode is used for some ventilator automated test procedures.

To set the RT200 emulation mode:

- 1. From the **Setup** screen, select **System**.
- 2. Use the  $\triangle$  and  $\nabla$  soft keys to highlight **Serial Mode**.
- 3. Press the **MODIFY** soft key to change **Serial Mode** to **RT200**.

To access the RT200 Emulation mode use either of the following procedures:

- 1. Press the **MORE/4** key.
- 2. Use the  $\triangle$  and  $\nabla$  soft keys to highlight **RT200 Emulation Mode**.
- 3. Press the **ENTER** soft key.

Or

- 1. Press the **SETUP/8** key.
- 2. Use the  $\triangle$  and  $\nabla$  soft keys to highlight **SYSTEM**.
- 3. Press the **ENTER** soft key.
- 4. Use the  $\triangle$  and  $\nabla$  soft keys to highlight **Serial Mode**.
- 5. Press the **MODIFY** soft key until **RT200** displays.
- 6. Press the **BACK** soft key to return to the **Setup** screen.
- 7. Press the **BACK** soft key again to exit the **Setup** screen and display the **RT200** screen.

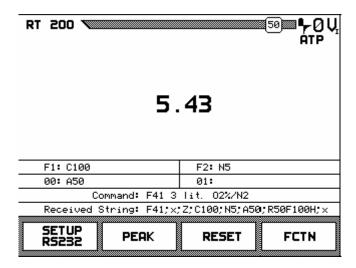

fec069.bmp

In the emulation mode, serial (RS232) commands can be sent to the Analyzer in the format of the communication protocol used by the RT200.

The status of the RT200 special functions are displayed in the boxes: **00**, **01**, **F1**, **F2**. The meaning of the special functions can vary depending on the active function. Refer to the RT200 Calibration Analyzer – Operation Manual from Allied Healthcare Products, Inc.

The **Command** box displays the active command and the units of the command, (F41 3 lit. O2%/N2). If the peak mode is active, the **Command** box displays peak at the end of

the command string. When a command is received, it is displayed in the box named **Received String**. Refer to Serial Interface for the *RT200 Calibration Analyzer System – Operation Manual* from Allied Healthcare Products, Inc. for the format of serial commands.

The RT200 Functions supported by the Analyzer are listed in Table 3-6.

**Table 3-6. Supported RT200 Functions** 

| Command | Description                                                   |
|---------|---------------------------------------------------------------|
| F09     | Reset                                                         |
| F11     | Low Pressure Measurement – (20 cmH <sub>2</sub> O)            |
| F12     | Low Pressure Measurement – (250 cmH <sub>2</sub> O)           |
| F13     | Low Pressure Measurement – (185 mmHg)                         |
| F21     | High Pressure Measurement – (20 psi)                          |
| F22     | High Pressure Measurement – (100 psi)                         |
| F23     | High Pressure Measurement – (5170 mmHg)                       |
| F31     | Low Flow Measurement – (O <sub>2</sub> % / N <sub>2</sub> )   |
| F32     | Low Flow Measurement – (Air)                                  |
| F33     | Low Flow Measurement – (O <sub>2</sub> % / N <sub>2</sub> O)  |
| F35     | High Flow Measurement – (O <sub>2</sub> % / N <sub>2</sub> )  |
| F36     | High Flow Measurement – (Air)                                 |
| F37     | High Flow Measurement – (O <sub>2</sub> % / N <sub>2</sub> O) |
| F41     | Tidal Volume – (O <sub>2</sub> % / N <sub>2</sub> )           |
| F42     | Tidal Volume – (Air)                                          |
| F43     | Minute Volume – (O <sub>2</sub> % / N <sub>2</sub> )          |
| F45     | Respiratory Rate                                              |
| F46     | T <sub>inspiratory</sub>                                      |
| F47     | T <sub>expiratory</sub>                                       |
| F48     | I:E Ratio                                                     |

The soft keys for the RT200 screen are:

**SETUP RS232** – displays a screen for setting the baud rate, number of data bits, and the terminator character:

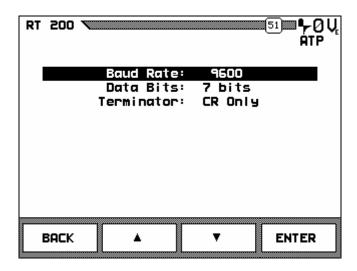

fec071.bmp

These settings affect only the RT200 emulation mode and not the other serial communication modes. The default settings are 9600 baud, 7 bits, and a termination character of carriage return only.

**PEAK** – toggles the RT200 peak-detect mode on and off, for flow and pressure signals; when in peak-detect mode, the peak of the current signal (flow or pressure) is shown for each breath

**RESET** – resets the RT200 mode, turning off any active functions, and resetting the special functions

**FCTN** – displays a menu that allows the user to start a RT200 function and enter the special function values associated with that RT200 function. The menu is function sensitive, and the options in the menu correlate to the RT200 special functions 00, 01, F1, and F2. The values set in this menu include those shown below:

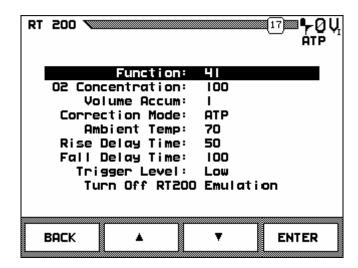

fec070.bmp

#### **Assist Test**

The Assist test determines the sensitivity of the ventilator in patient assist mode and helps to calibrate the full range of assist pressures under which the ventilator can operate. During an assisted breath, the airway pressure drops during the inspiration due to the spontaneous breath. The assist is triggered by a negative pressure (relative to the end-expiratory pressure) during the expiratory hold period. See Figure 3-2.

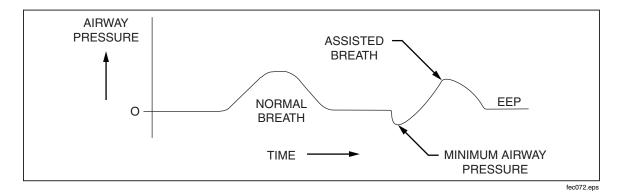

Figure 3-2. The Assist Test

To perform an Assist test:

- 1. Press the **FULL/5** key. The **Full Test** screen displays.
- 2. Connect the ventilator breathing circuit to the Analyzer in the bidirectional measurement configuration as shown in Figure 3-3.

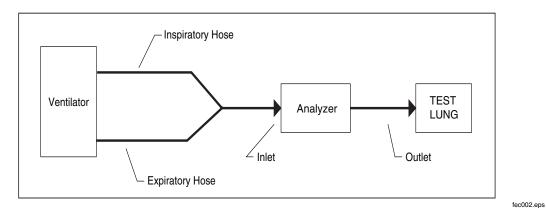

Figure 3-3. Ventilator Breathing Circuit Setup for Bi-Directional Measurements

3. Adjust the ventilator controls so that the ventilator is triggered by an effort (negative pressure) at the lung during the expiration hold period of the ventilator's breath cycle.

Note

Use the Synchronized Intermittent Mandatory Ventilation (SIMV) mode or Intermittent Demand Ventilation (IDV) mode if the ventilator provides it.

- 4. Check the control setting by applying upward force at the back of the test lung and observing if the ventilator triggers as desired.
- 5. Set a low breath rate to allow the distinction to be made between a triggered assist breath and a mandatory breath.

- 4. Ensure that the ventilator is delivering breaths in a steady manner.
- 5. Gently lift the back of the test lung top plate during the expiratory hold period in a smooth, steady pull to create negative pressure.
- 6. Repeat several times using different forces to approximate the minimum patient effort required to trigger the ventilator.

#### Note

To carry out a more repeatable performance study, such as the determination of the work of breathing, attach an external, motor-driven cam system or a pneumatic actuator to the top plate of the test lung.

The **Full Test** screen shows all of the ventilator parameters. The minimum pressure and the assist pressure are displayed on the lower left column.

## High Frequency Oscillator Mode

The Analyzer can test high-frequency flow and airway pressure.

To access the High-Frequency Oscillator mode:

- 1. Press the **MORE/4** key.
- 2. Use the  $\triangle$  and  $\nabla$  soft keys to highlight **High Frequency Oscillator**.
- 3. Press the **ENTER** soft key. The **High Freq. Test** screen displays:

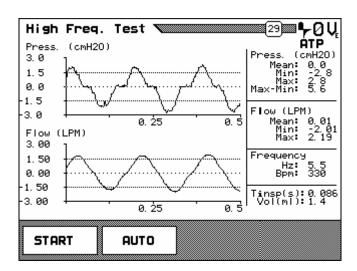

fec074.bmp

The high-frequency oscillator (HFO) mode samples flow and airway pressure at a much faster rate (5x) than the Analyzer does in normal operation. It is useful for monitoring the function of extremely high-frequency breath rates, up to 800 bpm. In HFO mode, the Analyzer collects two seconds worth of data at a time. After the data is collected, it is processed to calculate parameters, and the first half-second of data is plotted on the display.

The mean, min, and max values are calculated for both pressure and flow signals. These values apply to the entire two seconds of data, not just the half-second that is plotted. The breath rate is calculated and displayed in both breaths per minute and Hz. The inspiratory time and tidal volume are also calculated.

## To run the HFO test:

- 1. Press the **START** or **AUTO** soft key to begin the test. The **START** soft key runs the test once, while the **AUTO** soft key starts the HFO test in automatic mode. In automatic mode the HFO test is run every 15 seconds.
- 2. If in automatic mode, press the **STOP** soft key to end the test.

## VT Plus HF

Operators Manual

# Chapter 4 Remote Operation

| Title                                    | Page |
|------------------------------------------|------|
| Getting Started                          | 4-3  |
| System Requirements                      |      |
| Connecting to the Analyzer               |      |
| Installing the Software                  |      |
| Starting the Software                    |      |
| Overview of VT for Windows PC Software   |      |
| Menu Bar                                 | 4-6  |
| Toolbar                                  |      |
| Main Screens and Tests                   | 4-9  |
| Monitor Screen                           |      |
| Single Plot Screen                       | 4-10 |
| Loop Screen                              |      |
| Full Test Screen                         |      |
| Trend Test.                              | 4-12 |
| Leak-Test                                | 4-16 |
| Stacked Volume Test Screen               | 4-18 |
| Serial Communications                    | 4-20 |
| Selecting COM Port                       | 4-20 |
| Selecting the Serial Communications Mode | 4-20 |
| Data and File Handling                   |      |
| Events                                   | 4-21 |
| Opening and Closing Data Files           | 4-22 |
| File Control Interface                   |      |
| Playback Controls                        | 4-24 |
| Event Markers                            |      |
| File Information Panel                   | 4-26 |
| Event Panel                              | 4-26 |
| Generating Signal (.sig) Files           | 4-26 |
| Generating Parameter (.par) Files        | 4-26 |
| Report Printing                          |      |
| Operating System Loading                 |      |
| Plots                                    |      |
| Automatically Re-scaling Plots           |      |
| Manually Re-scaling Plots                |      |
| Signal Selection                         | 4-29 |

## VT Plus HF

## Operators Manual

| Zeroing                 | 4-30 |
|-------------------------|------|
| Manual Zeroing          |      |
| Automatic Zeroing.      |      |
| Other Setup Functions   |      |
| Breath Detect           |      |
| Breath Detect Threshold | 4-31 |
| Gas Settings            | 4-31 |
| Barometric Pressure     |      |

# **Getting Started**

The Analyzer can be run by the VT for Windows PC software from a PC that meets the minimum requirements listed below. The two must be connected properly, and the VT for Windows PC software installed as described. Then, the PC must establish communications with the Analyzer.

## System Requirements

The following are minimum requirements for PC:

- Microsoft Windows 98/NT/2000/XP.
- 8 MB of RAM required, 32 MB of RAM recommended.
- 100 MHz Pentium system required, 200 MHz Pentium II system recommended.

On slower computers, the Analyzer software may not be able to display the real-time waveform data. If using a slower computer than recommended and a problem occurs, select **Parameters Only** from the **Communications** menu.

## Connecting to the Analyzer

To make connection between the Analyzer and a PC, plug a standard 9-pin serial cable into the RS232 port on the back of the Analyzer and into an unused serial (com) port on the PC.

#### Note

When the VT for Windows PC software is launched, the Analyzer is automatically placed into the computer control mode. No graphics are available on the Analyzer screen while serial communications are active. A screen displays on the Analyzer, indicating that serial communications are enabled.

#### Installing the Software

To install the VT for Windows PC software on the PC:

- 1. Insert the VT for Windows PC software disk into a 3.25 in disk drive on the PC.
- 2. Select **Run** from the start menu under Microsoft Windows 95/98/NT.
- 3. When the **Run** dialog box appears, type "a:\setup.exe". If the disk drive is not "a", substitute the correct drive letter for "a".
- 4. Click **OK**.

The installation program for VT for Windows PC software asks several questions before installing the program:

- The user is given the option to specify where to install the program on the computer.
- If installing over a previous version of this software, the user is asked where to back up old copies of the files.
- Also, the user is asked where to put the icons for the VT for Windows PC software program. Simply follow the instructions given by the installation program. If no changes are made to the default installation options, VT for Windows PC software is installed to "C:\Program Files\VTPlus", and the shortcuts to the program are in the VT Plus group.

## Starting the Software

The software application is ready to start when the software has been installed and the Analyzer connected.

The first time the software is used, the application attempts to establish communications with the Analyzer and displays the following:

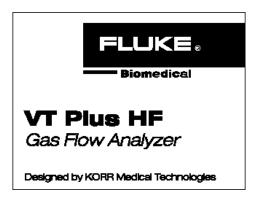

fec109.bmp

The software checks the serial communication ports (also called Comm Ports) listed in the Windows Registry. If the software cannot find the Analyzer, the following screen appears, allowing the Analyzer communication port to be designated:

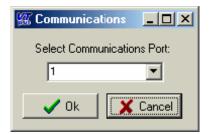

fec079.bmp

Once the software has established communication with the Analyzer, an initialization file is created that is read by the software during future use. The software uses the information in the initialization file to know where to check for the Analyzer.

An error can occur if the communication port is in use by another device and/or software application. If the communication port is already open, the following error is shown:

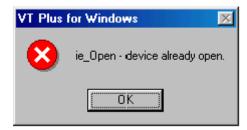

fec080.bmp

To solve this error, simply close the application that is using the desired communication port. It should be noted that opening the VT for Windows PC software multiple times would also cause the same error message.

Finally, if the communication port for the Analyzer must be manually set or changed, start VT for Windows PC software and select **Communications** > **Comm Port** from the pull down menu. Select the appropriate communication port. Communications are established when the software displays waveforms and the displayed values for flow and pressure are changing.

# Overview of VT for Windows PC Software

VT for Windows PC software provides a simple interface for recording and playing back data calculated by the Analyzer. The software provides most Analyzer functions on a simple interface for recording and playing back data calculated by the Analyzer. Figure 4-1 shows the VT for Windows PC software interface, and Table 4-1 identifies its essential elements.

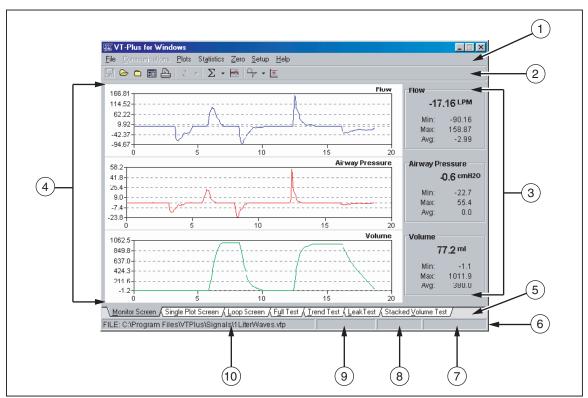

Figure 4-1. VT for Windows PC software Interface

fec086.eps

Table 4-1. Elements of the VT for Windows Interface

| Label | Element                         |  |
|-------|---------------------------------|--|
| 1     | Menu                            |  |
| (2)   | Tool Bar                        |  |
| 3     | Statistics Area                 |  |
| 4     | Plot Area                       |  |
| (5)   | Screen Tabs                     |  |
| 6     | Status Bar                      |  |
| 7     | Selected Flow Port              |  |
| 8     | Correction Mode                 |  |
| 9     | Zeroing Mode                    |  |
| 10    | Selected File \ System Messages |  |

Review and test screens are accessed through the Screen tabs near the bottom of the screen; these are described in *Main Screens and Tests*, below. Other functions are accessed through the menu, and commonly used menu functions are assigned to buttons on the toolbar.

At the bottom of the screen is a status bar that shows the current status of several user settings, including zeroing mode, correction mode, and the selected flow port. System messages such as ZEROING also appear here.

## Menu Bar

VT for Windows provides a menu bar with pull-down options for easy access to the program functions. Figure 4-2 shows the menu bar, and Table 4-2 lists the menu bar options, with a description of each. Table 4-3 lists the options and descriptions of the Setup submenu.

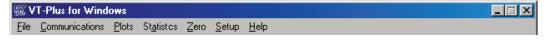

Figure 4-2. VT for Windows Menu Bar

fec082.eps

**Table 4-2. Menu Bar Options** 

| Option         | Description                                                                                                    |
|----------------|----------------------------------------------------------------------------------------------------|
| File           | This menu gives access to the file handling, and printing functions of this software. For a complete description see the Data and File Handling section in this chapter.                                                                                                    |
| Communications | The communications menu allows selection of the communications port and the serial data mode. For a complete description see the Serial Communications section in this chapter.                                                                                                    |
| Plots          | The plot menu provides access to the plot re-scaling functions. It allows changing of the plot on any of the monitors, and turn on or off the automatic rescaling. For a complete description see the Plots section in this chapter.                                                  |
| Statistics     | The statistics menu gives access to the clear function for any or all statistics.  The CLEAR ALL function clears the statistics for all of the signals at once, to clear individual signals select the option with its name.                                                          |
| Zero           | The zeroing menu allows manual zeroing any or all of the signals. The <b>ZERO ALL</b> function zeros all of the signals except oxygen. To zero any of the individual signals, select its name from the <b>ZERO</b> menu. Airway pressure and flow are always zeroed at the same time. |
| Setup          | The setup menu provides access to most of the user setup features found in the Analyzer.                                                                                                    |

**Table 4-3. Setup Submenu Options** 

| Option              | Description                                                                                                    |
|---------------------|----------------------------------------------------------------------------------------------------|
| Flow Port           | Use this menu to select which flow port to use. The checked option is the currently selected flow port.                                                            |
| Zeroing             | The Zeroing menu is used to select a zeroing mode, either automatic or manual. The current zeroing mode is checked. See the Zeroing section later in this chapter. |
| Breath Detect       | Use the breath-detect menu to switch breath detection modes, and to set the breath detect threshold for the current flow port.                                     |
| Gas Settings        | The gas settings function brings up the <b>GAS SETTINGS</b> dialog box. See the Gas Settings section later in this chapter.                                        |
| Barometric Pressure | This function brings up the barometric pressure dialog box. Enter the local barometric pressure in mmHg and click OK to calibrate the barometric pressure sensor.  |
| Signal Units        | The signal units function brings up a dialog box for entering the desired units for the signals. See Signal Selection under the Plots section of this chapter.     |
| Print Header        | The print header function sets the print header in the Analyzer. See the Printing section in this chapter.                                                         |
| Help                | Accesses the VT for Windows help file                                                                                                    |

# **Toolbar**

The toolbar is provided for both convenience and speed. It provides a quick and easy way to call often used functions. Figure 4-3 shows the toolbar, while Table 4-4 lists the toolbar buttons, along with their functions and descriptions.

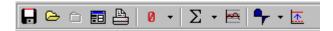

Figure 4-3. VT for Windows Toolbar

fec083.bmp

**Table 4-4. Toolbar Buttons** 

| lcon      | Function                               | Description                                                                                                    |
|-----------|----------------------------------------|----------------------------------------------------------------------------------------------------|
|           | Save to File button                    | This button calls up the SAVE AS dialog and allows data to be saved to a file. If a file is already open, this button is disabled.                                                     |
| ā         | Open File button                       | This button calls the open file dialog that allows review of a file. If a file is already open, this button is disabled.                                                               |
|           | Close File button                      | This button closes any open data files. If no file is open, this button is disabled.                                                                                                   |
| <b>=</b>  | File Controls button                   | This button calls up the file controls dialog. For more information, see the Data and File Handling section.                                                                           |
| <u>Pa</u> | Print button                           | This button gives quick access to the print functions. Click this and the printer dialog appears.                                                                                      |
| Ø •       | Zeroing button                         | This button forces the Analyzer unit to zero immediately. For more information, see the Zeroing section.                                                                               |
| Σ•        | Clear Statistic button                 | This button forces the Analyzer to clear a selected statistic or all of them.                                                                                                    |
| 8         | Re-scale button                        | This button forces all of the plots to automatically re-scale immediately, rather than wait for the auto scale to re-scale them. For more information, see the Re-scale Plots section. |
| <b>-</b>  | Breath Detect Mode button              | This button allows selection of a given type of breath detection mode such as bi-directional.                                                                                          |
| <u>*</u>  | Breath Detection Flow Threshold button | This button brings up a dialog box for entering the breath detection flow threshold. For more information, see the Setup Functions.                                                    |

## Main Screens and Tests

VT for Windows has seven main screens that are accessed through the Screen tabs; these are listed below:

- Monitor screen
- Single Plot screen
- Loop Plots screen
- Full Test screen
- Trend Test screen
- Leak Test screen
- Stacked Volume Test screen

#### **Monitor Screen**

The Monitor screen, shown in Figure 4-4, allows observation of three of the signals at the same time.

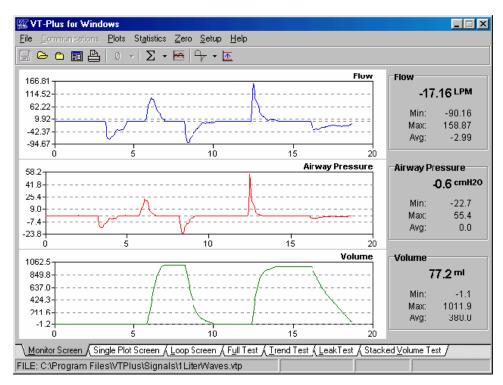

Figure 4-4. Monitor Screen

fec086.bmp

Each plot can be configured to display any of the signals, (flow, volume, airway pressure, low pressure, high pressure, and oxygen). Each plot can be independently, set to autoscale or manually re-scaled to the user's desired range of values.

On the right hand side of the screen, the statistics for the selected signals are displayed. These statistics show the min, max, average and current value for the signal that is currently displayed. For more information on configuring plots, refer to *Signal Selection*, *Automatic Rescaling*, and *Manual Re-scaling*.

## Single Plot Screen

The Single Plot screen, shown in Figure 4-5, allows observation of one of the signals.

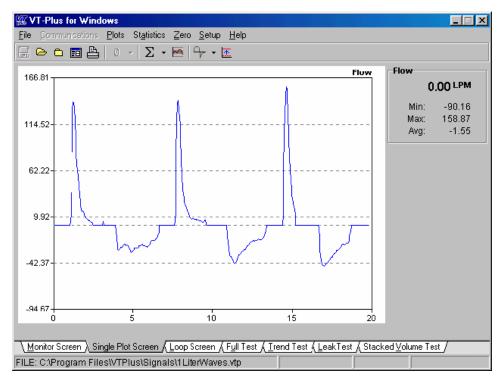

Figure 4-5. Single Plot Screen

fec087.bmp

The plot can be configured to display any of the signals, (flow, volume, airway pressure, low pressure, high pressure, and oxygen). This plot can be set to auto-scale or it can be manually re-scaled to the user's desired range of values.

On the right hand side of the screen, the statistics for the selected signal are displayed. These statistics show the min, max, average and current value for the signal that is currently displayed. For more information on configuring plots, refer to *Signal Selection*, *Automatic Rescaling*, and *Manual Re-scaling*.

## Loop Screen

The Loop, or Loop Plots, screen, shown in Figure 4-6, displays plots of Flow vs. Volume and Volume vs. Airway Pressure.

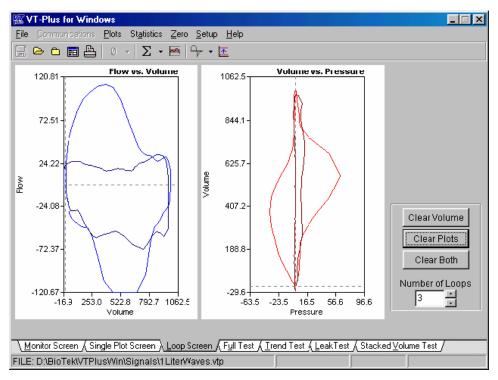

Figure 4-6. Loop Screen

fec088.bmp

These plots can be independently re-scaled either automatically or manually.

Controls located on the right-hand side of the screen are used to control the appearance of the loop plots:

**Clear Volume** – allows zeroing of the volume when breath detect has been turned off

**Clear Plots** – clears both of the loop plots

**Clear Both** – performs both Clear Volume and Clear Plot functions

**Number of Loops** – allows specification of the number of breaths that are drawn before the plots are cleared; one to four breaths may be drawn before the plots are cleared.

#### Full Test Screen

The Full-Test screen, shown in Figure 4-7, displays the calculated parameters for the last breath.

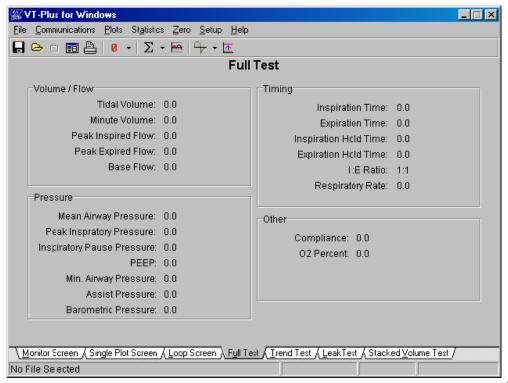

Figure 4-7. Full Test Screen

fec089.bmp

These parameters are only updated when a new breath occurs. A \*\*\*\*\* value means that value is invalid or could not be calculated. Depending on the breath-detect mode, some parameters can't be calculated.

#### **Trend Test**

The Trend test is used for monitoring a single-breath parameter over an extended period of time. Each time a breath occurs, the chosen breath parameter is compared to an initial value. If it exceeds the percent limit given for the test, an incident is reported. Following the test, a report may be printed detailing all of the incidents that occurred during the test.

## Setting Trend Test Parameters

The Trend test setup screen, shown in Figure 4-8, allows the user to choose the parameter to run the test on and to choose the percent limit for the test.

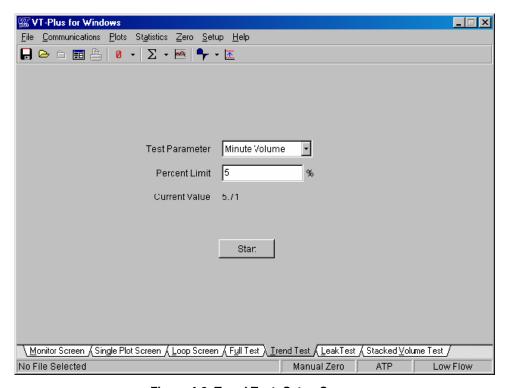

Figure 4-8. Trend Test: Setup Screen

fec090.bmp

Initially, the start button is not enabled. A trend test may be started only after receiving a valid value for the breath parameter chosen.

## Running the Trend Test

To run the Trend test:

1. Click the **START** button. The screen changes, as shown in Figure 4-9.

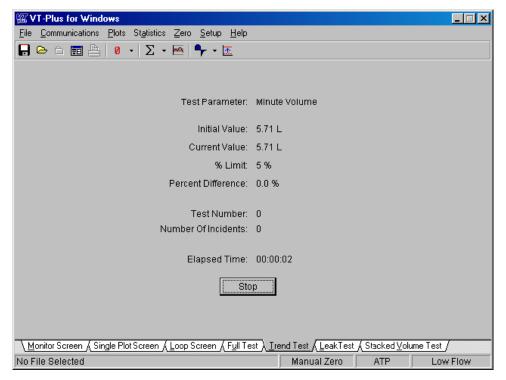

Figure 4-9. Trend Test Screen: Testing Underway

fec091.bmp

While a test is running, screens cannot be changed until the **STOP** button that appears at the bottom of the screen has been clicked.

During a trend test, the following values are reported to the user every time a breath occurs:

**Test Parameter** – This is the parameter that was chosen for running this test. This value does not change during the test.

**Current Value** – This is the current value of the chosen test parameter. Every time a breath occurs, this is updated and compared against the initial value of the test parameter.

**Starting Value** – Shows the initial value for the test parameter. This value does not change during the test.

- **% Difference** This value is calculated each time a breath occurs. If it is greater than the % limit, an incident is reported.
- **% Limit** This is the value entered before starting the test. It does not change during the test.
- # of Tests Incremented each time a breath is detected.
- # of Incidents The number of incidents is incremented each time the percent difference exceeds the percent limit.

**Elapsed Time** – This value is updated continuously. It keeps track of the length of time the current trend test has been run.

## Ending the Trend Test:

To end the Trend test:

1. Click the **STOP** button. When the trend test is stopped, the final values are displayed, as shown in Figure 4-10:

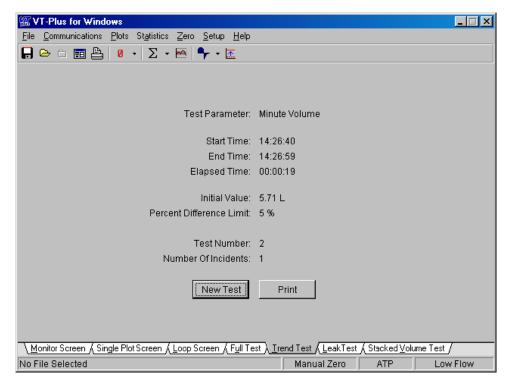

Figure 4-10. Trend Test Screen: Final Values Displayed

fec092.bmp

- 2. Click the **Print** button to print a copy of the results and the incident reports for the test.
- 3. Click the **New Test** button to start a new trend test.

#### Leak-Test

The Leak test is used for measuring the leak rate of a sealed vessel or test lung over a period of time.

## Setting Leak Test Parameters

The Leak test setup screen, shown in Figure 4-11, allows the user to choose the desired pressure channel on which to run the test.

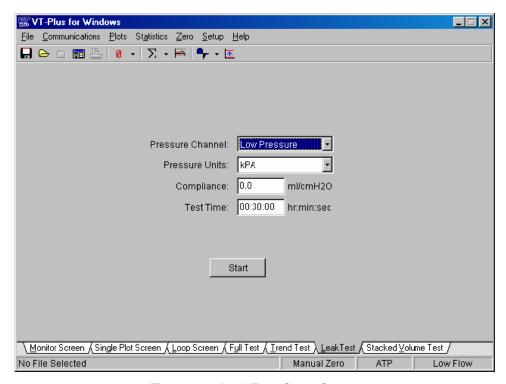

Figure 4-11. Leak Test: Setup Screen

fec093.bmp

Also, the displayed pressure units can be changed. If a compliance value is entered for the system being tested, the volume lost during the test is calculated. Enter the test time to set the length of time that the Leak test is to run. At the end of that amount of time, the Leak test automatically stops.

## Running the Leak Test

To run the Leak test:

1. Press the **START** button to begin the Leak test. The screen changes, as shown in Figure 4-12:

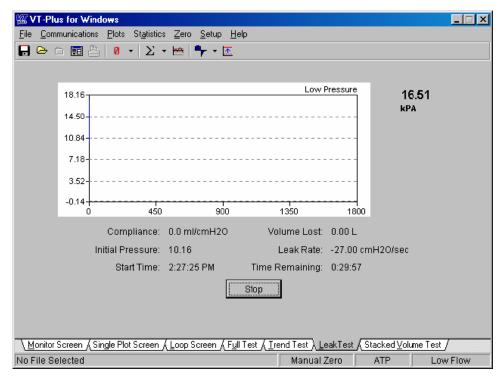

Figure 4-12. Leak Test Screen: Testing Underway

fec094.bmp

Screens cannot be changed until the test being run has ended. The Leak test plots the chosen pressure channel (airway, low, or high pressure) over the chosen length of time. The Leak test also displays the following values that are calculated during the test:

**Test Parameter** – This is the parameter that was chosen for running this test. This value does not change during the test.

**Compliance** – This is the compliance value entered when starting the Leak test. This value doesn't change during a Leak test.

**Initial Pressure** – This is the pressure read on the selected pressure channel when the Leak test was started. The initial value doesn't change during a Leak test.

**Start Time** – This is the time that the Leak test was started.

**Volume Lost** – If a compliance value was entered at the start of the Leak test, this value is the amount of volume lost during the Leak test

**Leak Rate** – This is the rate at which pressure is being lost.

**Time Remaining** – This shows the amount of time left in the Leak test.

## Ending the Leak Test

To end the Leak test:

- 1. Either click the **STOP** button or let the Leak test end by the time running out. When the Leak test is over a report is prepared showing the final values for the calculated parameters.
- 2. Click the **Print** button to print a final report for the Leak test.
- 3. Click the **New Test** button to start a new Leak test.

## Stacked Volume Test Screen

The Stacked Volume test measures tidal volumes over a given number of breaths and calculates the average tidal volume.

## Setting Stacked Volume Test Parameters

The Stacked Volume test setup screen, shown in Figure 4-13, allows the user to enter the number of breaths to be averaged.

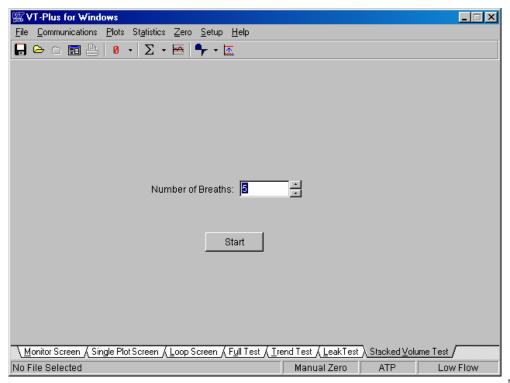

Figure 4-13. Stacked Volume Test: Setup Screen

fec095.bmp

## Running the Stacked Volume Test

To run the stacked volume test:

1. Click the **START** button to begin testing. The screen changes, as shown in Figure 4-14:

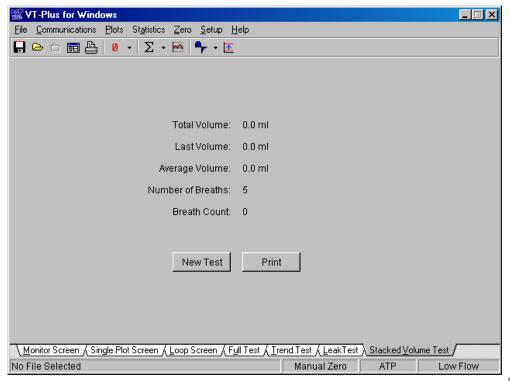

Figure 4-14. Stacked Volume Screen: Testing Underway

fec096.bmp

When the stacked volume test begins, the Analyzer switches into Inspiratory Only breath-detect mode. At the end of the test, the breath-detect mode is restored to its previous state. The stacked volume test reports five values to the user; they are updated every time a breath is detected:

**Total Volume** –the total of the tidal volumes for the breaths tested

Last Volume –the tidal volume for the last breath

**Average Volume** – the average tidal volume over the breaths that have been tested and calculated

**Number of Breaths** – the number entered at the start of the test; it does not change during a test.

**Breath Count** –the current number of breaths included in the test; if tidal volume can't be calculated for a breath, that breath and volume are not included in the test.

## Ending the Stacked Volume Test

To end the Stacked Volume test:

- 1. Either click the **STOP** button or let the Stacked Volume test end following the number of requested breaths.
- 2. Click the **Print** button to print a final report for the Stacked Volume test.
- 3. Click the **New Test** button to start a new Stacked Volume test.

## Serial Communications

The Analyzer communicates with a PC through a serial (COM) port. If the Analyzer is connected to a computer and turned on when the software is started, the software automatically detects which COM port the Analyzer is on and then initiates communications between the Analyzer and your PC.

## Selecting COM Port

While running VT for Windows the user may select **Com Port** from the **Communications** menu to change communications settings.

## Selecting the Serial Communications Mode

The Analyzer has four modes for data transmission via the serial port, available from the **Communications** menu. The currently selected mode shows a check mark next to its name

**Test Parameter** –the parameter that was chosen for running this test; this value does not change during the test.

**Wave Form** – starts the continuous transmission of waveform data from the Analyzer; flow, volume, airway pressure, auxiliary pressure, and differential pressure data are received at a 50 Hz rate.

**Both** – starts the automatic transmission of both waveform data and parameter data, as described above.

**Parameters** – start the automatic transmission of parameters that are calculated at the end of a breath; these parameters are calculated on a breath-to-breath basis.

#### Note

No parameters are calculated for a breath if a zero occurs during that breath.

**None** – selects no data transmission; this stops all automatic data transmissions from the Analyzer.

# Data and File Handling

VT for Windows files handle three kinds of data, as described in Table 4-5.

Table 4-5. Data Types

| Data Type  | Descriptions                                                             |
|------------|--------------------------------------------------------------------------|
| Signals    | Raw flow, pressure, and volume time-series waveforms                     |
| Parameters | Breath-by-breath ventilator parameters calculated by the Analyzer device |
| Events     | Information placed into the data files by the user                       |

VT for Windows provides an interface for the user to mark events during data collection and generates three different file types, as described in Table 4-6.

**Table 4-6. Generated File Types** 

| File<br>Extension | Description                                                                                                    |
|-------------------|----------------------------------------------------------------------------------------------------|
| *.vtp             | Generated when the user selects to save data to a file; these files contain signal, parameters, and event information.                                                                                                    |
| *.sig             | Signal file of raw waveforms; the .sig files are generated from the .vtp files using a file conversion program. This is done by selecting <b>GENERATE A SIGNAL FILE</b> from VT for Windows <b>FILE</b> menu bar. Files must be closed to enable this option. The .sig files are in ASCII format and can easily be imported into your favorite spreadsheet.                  |
| *.par             | Breath-by-breath calculated ventilator parameters; the .par files are generated from the .vtp files using a file conversion program. This is done by selecting <b>GENERATE A PARAM FILE</b> from the VT for Windows file menu bar. Files must be closed to enable this option. The .par files are in ASCII format and can easily be imported into your favorite spreadsheet. |

#### **Events**

VT for Windows has a simple means to annotate data files. Each of the annotations is marked as an event in the data file. When a data file is played back, the annotated text and the time of the event are displayed on the screen.

VT for Windows supports six different types of events:

- Start of file
- Beginning of a recording
- Time stamp
- Annotation
- End of file
- Automatic event

Each event is marked in the .vtp data file with a time stamp. For the beginning of a recording and for an annotated event, a dialog box appears with a space provided for the user to enter the text annotation.

The user initiates **TIME STAMP** and **ANNOTATE** events by pressing a button provided for each. Each event is described below. A file control interface is provided to aid in data collection and data playback.

Automatic events are placed in the file to assist in the rewind and forward functions of the data file playback.

## **Opening and Closing Data Files**

The File menu is shown in Figure 4-15. Selected file opening and closing options and their functions are explained below.

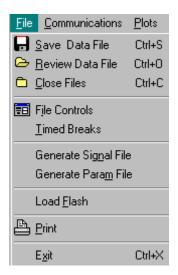

Figure 4-15. File Menu

fec097.bmp

## Opening files:

- **Review Data File** opens an existing file for playback
- Open File button on the tool bar
- Save Data File opens data for recording
- **Save to File** button on the toolbar saves the file as a new or existing file. If it is an existing file, the user is prompted to decide to overwrite the existing file. If **NO** is selected, the end of the file is appended.

## Closing files:

- Close Files
- File Close button on the toolbar

## Note

VT for Windows does not store data in a buffer (temporary file). If a file is not open and the software is recording, no data is saved.

#### File Control Interface

The File Control interface, shown in Figure , is a sub-screen used for recording, annotating, and playback of data files. It is accessed by clicking the **File Control** button on the toolbar or by selecting **File Controls** from the File menu.

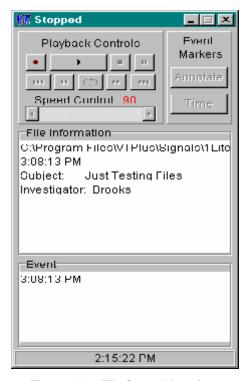

Figure 4-16. File Control Interface

fec098.bmp

The four main elements of the File Controls interface are:

- Playback Controls
- Event Markers
- File Information panel
- Event panel

# Playback Controls

Playback controls are provided to facilitate data review and recording. Table 4-7 lists the controls, their icons, and a description of each.

**Table 4-7. Playback Controls** 

| Icon             | Control              | Description                                                                                                    |
|------------------|----------------------|----------------------------------------------------------------------------------------------------|
| •                | RECORD               | Initiates writing data to the open data file; a TIME STAMP event marker is placed in the data file indicating the beginning of recording.                                                                                                    |
| •                | PLAY                 | Initiates data playback from an open file                                                                                                    |
| •                | STOP                 | Terminates data recording or playback; the data file is left open.                                                                                                    |
| ıı               | PAUSE                | Stops data playback temporarily; files should be paused before printing so that the desired plot is captured for printing.                                                                                                    |
| 144              | BEGINNING<br>OF FILE | Rewinds the data file to its beginning; this only affects data playback. All recording is done at the end of the data file.                                                                                                    |
| 44               | REWIND               | Backs up the data file during playback to the previous event marker in the file: automatic event markers provide periodic events for the file to be rewound or forwarded to.                                                                                                    |
| <u> </u>         | CONTINUOUS<br>PLAY   | May be enabled during data playback to allow for continuous play; in continuous play, the data file automatically rewinds to the beginning of the file as soon as the end of the file is reached.                                                                                  |
| þ.               | FORWARD              | Advances the data file during playback to the next event marker in the file; automatic event markers provide periodic events for the file to be rewound or forwarded to.                                                                                                    |
| ы                | END OF FILE          | Advances the data file to its end; this affects only data playback.                                                                                                    |
| Speed Control 90 | SPEED<br>CONTROL     | Adjusts the playback speed; the number shown is the time in milliseconds (ms) between waveform samples. The data sample rate for the Analyzer is 20 ms. Therefore, a number larger than 20 results in slower-than-normal playback and smaller numbers yield a fast playback speed. |

#### **Event Markers**

Two buttons allow placement of event markers into a file, assisting the user during data collection: **Annotate and Time**. During file recording, these events appear in the Event panel.

- Pressing the **Time** button during recording places a time stamp in the data file. A dialog box appears, showing the exact time that was written to the file. One use of this function is to correlate data collection in a laboratory notebook or data collection worksheet with the data in the file.
- Pressing the Annotate button during recording displays a dialog box wherein the
  user may enter text notes. Clicking OK places the notes and a time stamp in the data
  file. The time stamp represents the time that the OK button was clicked, not the
  Annotate button.

Automatic Event Markers: In the absence of user events, such as **Time** or **Annotate**, there are only beginning and end of file events. Therefore, automatic event markers are placed in data files to assist in the rewind and forward functions during playback. The time intervals between automatic events can be adjusted.

To set the time interval:

1. Select **Timed Breaks** form the File menu. The **Timing** dialog box displays:

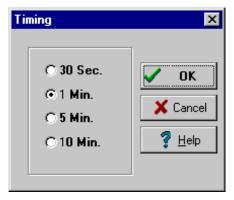

fec107.bmp

This setting determines how often an automatic event marker is placed in the data file.

2. Select the desired time interval between automatic event markers and click **OK**. Event markers are used with the **Forward** and **Reverse** functions of file playback. Shorter times let the user see more of the data during playback.

The software keeps a timer for the automatic event marker. If the user inserts an event by using **Time** or **Annotate**, the timer is reset to avoid having automatic events too close to user events.

#### File Information Panel

The File Information panel is shown in Figure 4-17.

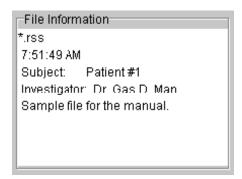

Figure 4-17. File Information Panel

fec108.bmp

The first line in the File Information panel contains the open file name. The next line is the time that the file was first created. The remaining lines contain the information that the user provided when the file was created.

#### Event Panel

During file playback, the software checks for event markers in the data files. The Event panel displays information from the data file regarding the last event that was played back. This information remains displayed until another event is reached.

### Generating Signal (.sig) Files

A signal file is a data file of raw waveforms. The .sig files are in ASCII format and can easily be imported into a spreadsheet. They contain raw flow, pressure, volume, auxiliary pressure, and differential pressure time series collected at 20 ms time increments (50 Hz sample rate).

The .sig files are generated from the .vtp files using a file conversion program initiated by clicking **Generate Signal File** on the File menu bar. Files must be closed to enable this option.

#### Generating Parameter (.par) Files

Parameter files store the breath-by-breath calculated ventilator parameters. The .par files are in ASCII format and can be imported into a spreadsheet.

The .par files are generated from the .vtp files using a file conversion program initiated by clicking **Generate Param File** on the File menu. Files must be closed to enable this option.

# Report Printing

Reports can be printed from VT for Windows software to any printer installed on a computer. There are two ways to print from VT for Windows:

- Select **Print** from the File menu to display the system print dialog box. This allows the user to select which printer to use and adjust settings on that printer. Click **OK** to send the report to the printer.
- Click the **Print** button on the tool bar. The report is automatically sent to the default system printer. No print dialog displays.

The print header at the top of the reports is stored in the Analyzer. It is loaded into VT for Windows every time it connects to a Analyzer unit. The print header can be changed using the **Print Header** function in the **Setup** menu.

# **Operating System Loading**

VT for Windows can be used as a utility to load new versions of the Analyzer operating system software into the flash memory of the Analyzer. Contact the Fluke Biomedical Service Center for Analyzer software updates.

#### Note

Using VT for Windows as a utility to load new versions of Analyzer software overwrites any user settings stored in the Analyzer, but it does not change the calibration of the Analyzer.

To load new Analyzer operating system software:

- 1. Select **File** then **Load Flash** from the menu. The Analyzer operating software is stored on two layers: (1) flash (code file) operating code and (2) text.
- 2. Click the **Browse** button to point to the file *FLASH.hex* as the code file and to the file *VP-TEXT.hex* as the text file.
- Click **OK** to begin downloading.

When communications are established, the Analyzer splash screen displays, and a **Loading Flash** dialog appears on VT for Windows with a status bar.

When the download is complete, the Analyzer returns to the default screen. The download version can be verified by going to the information screen on the Analyzer.

#### **Plots**

#### Automatically Re-scaling Plots

By default, VT for Windows attempts to re-scale plots so that the entire plot is visible. When a re-scale occurs, the high- and low-ranges on the plots are determined by the min and max statistics for the signal shown on the plot. The monitor plots and the single plot are re-scaled every time they reach the end of the plot. The loop plots are re-scaled on every breath.

Automatic re-scaling may be turned off by unchecking the box next to the plot name in the **Plots, Scaling, Auto-Scale** menu, as shown below.

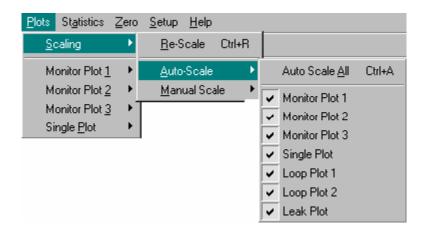

fec110.bmp

Auto-scaling is automatically turned off for a plot if the plot is manually re-scaled. Auto-scaling can also be turned off by right clicking on a plot and unchecking the **Auto-Scale** option.

Selecting the **Plots, Scaling, Auto-Scale** function, or clicking the **Re-Scale Now** button on the tool bar forces an automatic re-scale to occur immediately.

#### Manually Re-scaling Plots

There are two ways to specify a specific range to view on a plot:

• Select **Scaling** and **Manual Scale** from the Plots menu bar, as shown below:

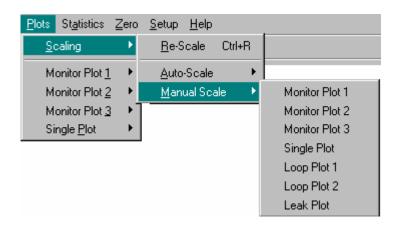

fec111.bmp

Then click the preferred plot. The following dialog box appears:

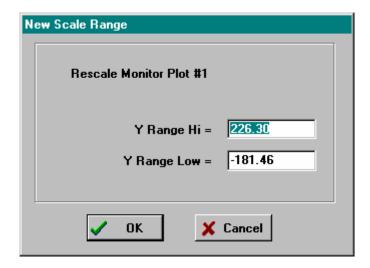

fec112.bmp

Type the desired the range and click **OK**.

• Right-click the plot to re-scale. Select **Manual Scale**; the above dialog box appears. Type the preferred range and click **OK**.

#### Signal Selection

Three plots on the Monitor screen and the plot on the single plot screen can be set up to display any of the signals flow, volume, airway pressure, low pressure, high pressure, or oxygen.

To change the displayed signal on a plot:

- 1. Select the plot name from the Plots menu.
- 2. Select the name of the signal to be displayed.

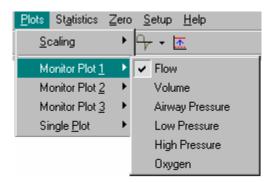

fec113.bmp

The desired signal name should appear on the title of the plot and above the statistics to the right of the plot. The statistics and the plot now reflect the new signal and are displayed in the selected units for that signal.

To change the units for a signal:

Select **Signal Units** from the **Setup** menu. All statistics and plots reflect the current units for the assigned signal.

# Zeroing

The Analyzer can be zeroed either automatically or manually. Zeroing corrects the flow and pressure sensors for offset to get a more accurate reading.

To switch the Analyzer between automatic and manual zeroing:

- 1. From the **Setup** menu, select the **Zeroing** menu. The current zeroing mode has a check next to its name.
- 2. Select the desired zeroing mode—Manual or Automatic.

#### Manual Zeroing

When the Analyzer is in manual zero mode, no automatic zeros occur. Periodically, it is a good idea to zero the signals on the Analyzer to null any offset errors in the flow and pressure sensors.

The Analyzer has two ways to perform a manual zeroing:

- 1. Select **Zero** from the menu.
- 2. Choose **Zero All** or select the signal to be zeroed from the given list.

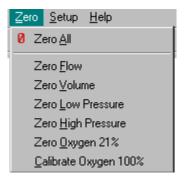

fec114.bmp

Or

- 1. Click the **Zeroing Speed** button on the toolbar.
- 2. Choose the preferred plot from the given list.
- 3. Click the **Zeroing** button; this is the same as selecting **Zero All**.

#### **Automatic Zeroing**

The Analyzer can be set to automatically zero flow and airway pressure periodically. This nulls offset errors in the pressure transducers. During an auto-zero, the Analyzer uses pneumatic valves to temporally switch flow ports for the zero. Do not use this option if there is flow in both flow ports. A zero can be forced by manually zeroing a signal, even if automatic zeroing is turned on.

# **Other Setup Functions**

VT for Windows allows selection of settings in the **Setup** menu.

#### **Breath Detect**

The Analyzer has a built-in breath detection algorithm. The algorithm determines the breath phase (inspiration, expiration, inspiratory pause, single phase bi-directional) This algorithm is designed to reject signal noise and other artifact when determining the phases of a breath.

To change the breath detect mode:

- 1. From the **Setup** menu, select **Breath Detect**.
- 2. Click the preferred option.

#### **Breath Detect Threshold**

The Analyzer breath detection algorithm uses a flow rate threshold that the flow must cross to trigger a change in the breath phase. Higher flow rate thresholds yield less sensitive breath detection. Lower thresholds yield more sensitive breath detection.

To enter a new breath detect threshold:

1. From the **Setup** menu, select **Breath Detect**; then select **Threshold**. The following dialog box displays:

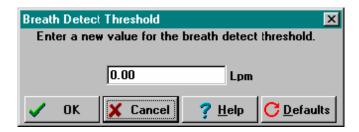

fec115.bmp

2. Enter a new value and click **OK**.

#### Gas Settings

Through the **Gas Settings** option, the Analyzer can compensate for the effects of gas temperature, viscosity, molecular weight, and relative humidity, on flow measurement, as well as correct flow calculations to one of several standard conditions. For more information on the gas settings, refer to *System Setup*.

To change the gas settings:

1. From the **Setup** menu, select **GAS SETTINGS**. The following dialog box appears, allowing changes to be made:

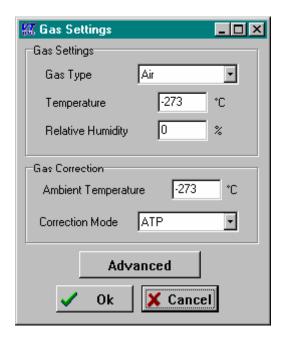

fec116.bmp

- 2. Enter changes as desired.
- 3. If necessary, click the **Advanced** button. The **Gas Settings Date Entry** dialog box displays.

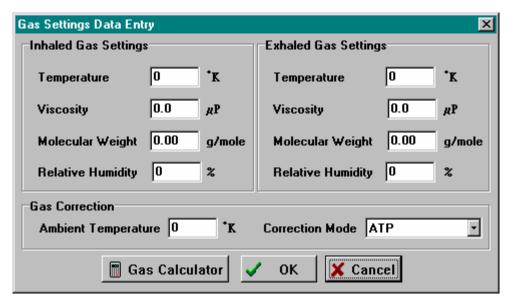

fec117.bmp

- 4. Make appropriate entries to adjust temperature, viscosity, molecular weight, and relative humidity for both inhaled and exhaled gases. Ambient temperature can be adjusted, and the flow can be adjusted to one of six standard modes (ATP, BTPS, STPD), as shown below:
- 5. If the viscosity or molecular weight of the gas being used is unknown, click the **Gas Calculator** button. The **Gas Calculator** dialog box displays:

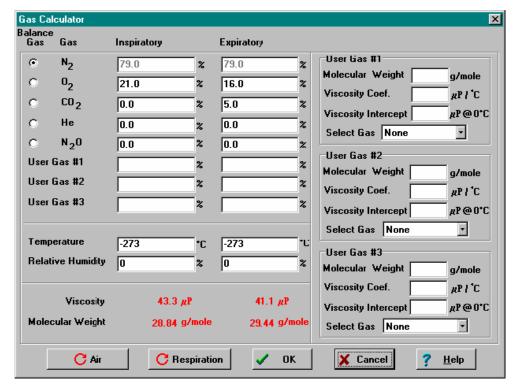

fec118.bmp

The gas calculator allows calculation of the viscosity and molecular weight of a gas mixture. One gas serves as a balance gas. This means that the percentage of this gas is automatically adjusted to insure that the total percentage of gases totals 100 %.

- 6. Make the following changes, as necessary:
  - a. To change the balance gas, click the **radio button** to the left of the gas name. Any of the five standard gases may be used as a balance gas.
  - b. Adjust the percentage of each gas in the mixture by changing the values in the two columns to the right of the gas name. If any gas in the mixture is not one of the five standard gases, one of the other gases may be chosen.
  - c. Select a gas from the list of predefined gases or, if the gas being used is not one of the predefined gases, select the user-defined option. There are three predefined gas options and one user-defined option.
  - d. Enter the molecular weight, viscosity coefficient, and viscosity intercept into the boxes provided.
  - e. Click the **Air** button or the **Respiration** button to set the calculator to the defaults for air or respiration.
  - f. Enter the temperature and relative humidity for both inspired and expiratory gases in the boxes provided. Viscosity and molecular weight are calculated every time a change is made to any of the controls.
  - g. When finished, click **OK** to accept the values and return to the **Gas Settings Data Entry** dialog box. The viscosity, relative humidity, molecular weight, and temperature populate the appropriate boxes.
- 7. Continue entering changes in the **Gas Settings Data Entry** dialog box.
- 8. Click **OK** to return to the **Gas Settings** dialog box.

9. Click **OK** to accept all gas settings changes.

#### **Barometric Pressure**

The Analyzer automatically calculates the barometric pressure to within 2 % of full scale. To give greater accuracy, the Analyzer allows the user to calibrate the barometric pressure offset by entering the local barometric pressure into the system. This value is used to calibrate the system barometric pressure offset during future use.

To change the barometric pressure:

- 1. From the **Setup** menu, select **Barometric Pressure**.
- 2. Enter the local barometric pressure in the box provided.
- 3. Click **OK**.

# Chapter 5 Maintenance, Service, and Calibration

| Title                     | Page |
|---------------------------|------|
| Maintenance               | 5-3  |
| Avoiding Damage           |      |
| Cleaning                  |      |
| Oxygen Sensor Replacement |      |
| Fuse Replacement          |      |
| Service and Calibration   | 5-5  |

#### VT Plus HF

Operators Manual

#### Maintenance

The Analyzer requires little maintenance or special care; however, it is a calibrated measuring instrument and should be treated as such. The optional carry case is recommended for storage. It is further recommended that the storage environment be free from vibration.

#### **Avoiding Damage**

Do not drop the instrument or subject it to any mechanical abuse that could cause a shift in the calibrated settings.

#### **⚠** Caution

To avoid damage to the Analyzer or adverse affects on its performance, do not expose the system to temperature extremes. Ambient temperatures should remain between 10  $^{\circ}$ C and 40  $^{\circ}$ C.

#### Cleaning

Clean the exterior of the Analyzer occasionally with a cloth dampened with a mild detergent solution. A solution of 70 % isopropyl alcohol may be used to remove stains and clean the system. No other solvents are recommended.

#### **∧** Caution

To avoid damage to the Analyzer or adverse affects on its performance, do not spray liquid directly on or immerse the unit.

# Oxygen Sensor Replacement

The Analyzer uses a galvanic oxygen sensor that is under warranty for 12 months. The oxygen sensor cell must be replaced when the oxygen calibration cannot be successfully completed. The oxygen sensor may operate for longer than 12 months depending on use.

To replace the oxygen sensor:

- 1. Disconnect the power cord before opening the oxygen sensor door.
- 2. Remove the three screws in the oxygen sensor door on the back of the Analyzer. The oxygen sensor is a round plastic cylinder about one inch in diameter with wires protruding from the back of the sensor.
- 3. Disconnect the in-line electrical connector on the sensor wire.
- 4. Un-screw the old sensor and remove it.
- 5. Screw in the new sensor (Fluke part #2138514).
- 6. Re-connect the sensor wire.
- 7. Replace the oxygen sensor door.
- 8. Re-calibrate the oxygen sensor following the instructions under *Connection and Setup: Utilities: Oxygen Sensor Calibration*.

# Fuse Replacement

The Analyzer fuses may have to be replaced. The fuse compartment is located on the side panel of the instrument, as shown in Figure 5-1.

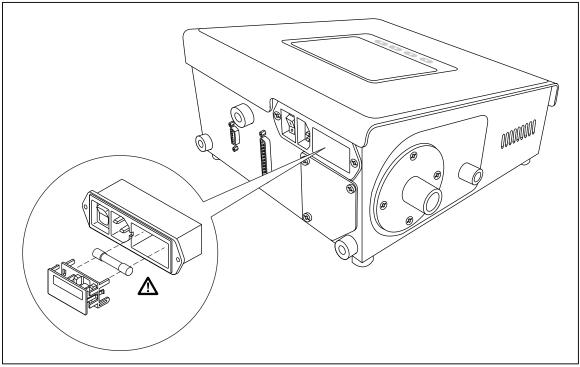

Figure 5-1. Fuse Compartment

fec122.eps

#### To replace the fuses:

- 1. Power off Analyzer and unplug the main power cord.
- 2. Using a small, flat-blade screwdriver or similar tool, carefully pry off the cover to the fuse compartment. The fuse block assembly is attached to the back of the cover.
- 3. Pull out the fuse block assembly and carefully lift the old fuses from the fuse slots.
- 4. Replace the fuses (two 0.5 A Slo-Blo fuses, Fluke part #46026).

### **△∧** Warning

To avoid possible fire, electrical shock, or personal injury, use only the recommended fuse.

- 5. Replace the cover/fuse block in the fuse compartment.
- 6. Plug in the Analyzer.

## Service and Calibration

The Analyzer should be calibrated annually to maintain accurate measurements. If the Analyzer fails to operate successfully or if it needs calibration, return it to the Fluke Biomedical Service Center, as indicated under *Warranty and Product Support*. As part of this service, hardware and software updates are automatically installed.

Product upgrades are also available for an additional fee. The available upgrade for the Analyzer includes the RT-200 mode (a user interactive mode) and HFOV mode (performance evaluation for high frequency ventilators).

#### ▲ Caution

To avoid damage to the Analyzer or adverse affects on its performance, adhere to the following:

- Service of the Analyzer, other than replacement of minor components such as the fuse and O<sub>2</sub> sensor, service should be done only by qualified service personnel.
- Internal flow port filters for protecting the flow sensors are only to be changed by qualified service personnel.
- Use high/low-flow protective caps when transporting to keep foreign debris from entering high/low-flow ports.
- Calibration of the tester should be left to qualified Fluke Biomedical Service personnel to ensure that the Analyzer remains under warranty.

#### **Packing**

If repairs or calibration are required, return the Analyzer to the factory or the nearest service center.

- 1. Before returning the Analyzer for factory service, contact Fluke Biomedical Service Center for a required Return Authorization Number.
- 2. Provide the following information:
- 3. The Analyzer serial number
- 4. The specific steps that reproduce your problem
- 5. A daytime phone number
- 6. Your name / company
- 7. A fax number (if available)
- 8. Pack the instrument carefully, using the original shipping container and packing materials supplied by Fluke Biomedical. If the original packing materials are not available, refer to *Return Procedures* for a list of preferred materials or contact Fluke Biomedical for replacement packing.

Note

Failure to pack the instrument properly could void the warranty.

## **Shipping**

- 1. Place the Return Authorization Number in a prominent place on the outside of the packing box, and refer to the number in any correspondence with Fluke Biomedical Service.
- 2. Enclose your return address and Return Authorization Number.
- 3. Insure the unit for full retail value and ship to the nearest Fluke Biomedical Service Center.

# **Appendices**

| Аp | pendix                | Title | Page |
|----|-----------------------|-------|------|
| A  | Gas Analyzer Tutorial |       | A-1  |
| В  |                       |       |      |
| C  | •                     |       |      |

#### **VT Plus HF** Operators Manual

# Appendix A Gas Analyzer Tutorial

The Analyzer measures the basic signals of pressure, flow, and oxygen. From these basic signals, other parameters are computed. Volume is obtained from the integration, or summation, of the flow signal over a period of time.

#### Pressure Measurements

The Analyzer provides several pressure measurement capabilities. There are two external pressure measurements and three internal pressure measurements available to the user.

#### External Pressure Measurements

These measurements are called *Low Pressure* and *High Pressure*. The low-pressure measurement has a range of  $\pm 500$  mmHg (about 10 psi). The high-pressure measurement has a range of  $\pm 100$  psi (about 5200 mmHg).

Both high and low pressures are *differential* measurements. As such, the measured pressure is the pressure difference between the positive and negative ports. If only one of the pressure connections is made, the measurement is equivalent to a *gauge measurement*. For gauge pressures, the measurement is relative to the ambient pressure. This is how a normal pressure gauge works.

If a positive gauge pressure is applied to the (+) measurement port, a positive pressure reading results. If a negative gauge pressure is applied to the (+) measurement port, a negative pressure reading results. Likewise, if a positive gauge pressure is applied to the (-) measurement port, a negative pressure reading results. If a negative gauge pressure is applied to the (-) measurement port, a positive pressure reading results.

Fluidic Pressure Measurements: The (+) connection for both high and low pressures are labeled as compatible with either fluids or gases. When measuring fluidic pressures, it is important to realize that any fluid entering the pressure measurement port or the connecting tubing may cause a bias (error) in the measured pressure. For example, if a fluidic pressure measurement is made and a 5 cmH<sub>2</sub>O column is in the connecting tubing, an error of about 5 cmH<sub>2</sub>O may occur.

If fluid enters into the pressure measurements connections of the Analyzer, it is important to evacuate the fluid before storage and before any pressure measurements are made. The fluid can be evacuated by connecting a 100 cc syringe directly to the pressure measurement connection and then pulling back the syringe to create a vacuum.

#### Internal Pressure Measurements

The Analyzer also has several internal pressure measurements. These include barometric pressure, differential pressure for the flow measurement, and airway pressure.

Airway pressure is measured internally in the tube for the flow sensors. This is done for convenience for the user while measuring ventilator parameters. Having a pressure measurement for airway pressure in addition to the external low-pressure measurement ensures that the pressure is measured at a consistent location and eliminates the need for cumbersome adapters for placing pressure taps in the airway circuit.

When the Analyzer is set to measure from the high-flow port, the airway pressure is measured from the high-flow port. Likewise, when the low-flow range is selected, the airway pressure is measured from the low-flow port. In both cases, the airway pressure measurement is made on the *exhaust* side of the flow sensor.

#### Zeroing the Pressure Signals

The zero reading (offset) of the pressure measurements may drift slightly with time and temperature. A zeroing function is provided for the user to zero the offset drift. Typically, this is done when a non-zero reading occurs when there is zero applied pressure. However, it is good practice to zero the respective signal before any measurement is taken.

Although a five-minute warm-up period is built into the Analyzer power-up cycle, a 40-minute warm-up period is suggested for maximum measurement accuracy and stability. The offset drift is most significant while the sensors for the pressure measurements are warming up. If the warm-up period is skipped, be aware that the offset drift may be significant for the first 40 minutes of operation. If the Analyzer has been through an extreme temperature change, additional time may be required for the warm-up. If the Analyzer has only been turned off for, say a minute, the warm-up period may be skipped.

The zeroing function for pressure acts as a *tare* function. As such, the applied pressure when the signal is *zeroed* is saved as the new *zero* reading. The applied pressure during zero would then be read as zero. Measured pressures would have an offset error equal to the applied pressure when the Analyzer was zeroed.

#### Airway Zeroing, A Special Case

The airway pressure may be zeroed manually using the **ZERO/7** key while the airway pressure screen is active. The airway pressure is also zeroed automatically when the flow zero occurs. Note that the flow zero may either be performed manually or in an auto zero mode.

#### Barometric Pressure, Another Special Case

The offset drift can be adjusted on the barometric pressure measurement by entering the correct barometric pressure on the **Setup > Settings** menu. Although typically not needed, it provides a means for the user to ensure that the barometric pressure measurement is as accurate as possible.

#### Oxygen Measurements

Oxygen measurement is performed using a galvanic oxygen cell on the high-flow port near the exhaust. The Analyzer interprets the measurement from the oxygen sensor as a partial pressure of the total pressure in the high-flow circuit. The total pressure is the airway pressure plus the barometric pressure.

The oxygen percentage is calculated as the fraction of the partial pressure of oxygen relative to the total pressure. It should be noted that changes in the total pressure (airway pressure) result in a change in the partial pressure of the measured oxygen even though the percentage of oxygen is the same. Because the pressure can change much faster than the response time of the oxygen sensor, a small transient (1 to 2 % of full-scale) error can occur in the oxygen measurement when there is a fast change in the pressure at the oxygen sensor.

Whenever an oxygen measurement is made, or when the oxygen sensor is calibrated or zeroed, there should be sufficient gas flow past the oxygen sensor. Only a small flow of gas (say, 10 LPM) is needed to ensure that the oxygen concentration at the oxygen sensor is as expected. For example, just opening the high-flow exhaust to room air does not ensure that the oxygen sensor detects 20.9 % oxygen. The oxygen concentration at the sensor does not equilibrate with the room air unless a small amount of flow is present to ensure gas mixing.

The oxygen sensor should last for more than one year, and is replaced during an annual calibration of the unit. Sensor life is shortened, the longer the sensor is exposed to oxygen. This includes oxygen in room air as well as higher flow rates of oxygencontaining gases past the sensor. The Analyzer checks to detect if the oxygen sensor is depleted every time an oxygen zero is performed.

The oxygen sensor should be recalibrated by the user with 100 % oxygen and dry air at the beginning of any testing day in which oxygen concentrations are to be measured.

#### Flow Measurements

The flow measurements in the Analyzer are made by measuring the differential pressure across a resistive screen mesh. The resulting differential pressure is nearly linear with respect to the volumetric flow. Simple corrections are applied to correct for any nonlinearities. A table of correction factors is applied for each the low- and high-flow sensors. The information regarding these tables can be seen using the **Setup > Utilites > Linearization** screen on the Analyzer.

#### Gas Settings

The flow measurement sensors in the Analyzer are linearly dependent on the viscosity of the applied gas. The Analyzer setup options allow the user to specify what type of gas is being used. Additional choices are available using the User Define mode. The user defined gas settings are set using the PC software. The gas calculator on the PC software can determine the effective viscosity for a combination of various gases.

The Analyzer calculates the temperature dependent viscosity for the gas type selected (except for user-defined gases). Therefore, when a new flowing gas temperature is entered by the user, the Analyzer calculates the new viscosity. For air, the sensitivity to temperature is about 0.25 % of reading per °C.

The Analyzer viscosity calculation for the gas settings assumes that dry gas is being used. Increased water vapor content can slightly affect the flow accuracy. At room temperature, a flow measurement error of -0.5 % of reading can occur if the relative humidity of the flowing gas is 50 %.

A-3

#### Note

Never apply humidified gases to the Analyzer flow sensors.

Condensation on the flow sensors causes errors in the flow readings until it is dried off.

#### Balance Gas Settings

The gas settings allow for gas combinations with oxygen. For example, the Analyzer can be set to use Helium balance Oxygen. In this mode, the Analyzer uses the oxygen measurement to determine the oxygen concentration and then assumes the balance of the gas concentration is helium. The Analyzer calculates the effective viscosity for the combination gas at the specified temperature. The oxygen concentration used in the gas setting for the balance gases is automatically updated every second.

#### Note

For air / oxygen mixtures use the nitrogen balance oxygen ( $N_2$  bal  $O_2$ ) gas setting. The flowing gas is assumed to be dry and therefore the relative humidity used in the viscosity calculation is assumed to be zero percent.

#### BTPS and STPD Corrections

The Analyzer corrects all flow measurements to conditions of ambient temperature and pressure without adjusting for the volume of water vapor. The ambient pressure is obtained from the measured barometric pressure. The user sets the ambient temperature by using the setup menu. It should be noted that the relative humidity setting on the Analyzer is used only for the BTPS and STPD correction.

BTPS stands for *Body Temperature and Pressure Saturated with water vapor*. In this compensation mode, the flow rate (and therefore, volumes) are corrected such that the reported flow is equal to the flow if the gas temperature and pressure were changed to body conditions (37 °C and ambient pressure). Further, the flow is compensated to add the amount of water vapor as if to make the gas fully saturated (100 % relative humidity). In this correction, the relative humidity setting is used to determine the amount of water vapor that must be added.

STPD0 stands for *Standard Temperature and Pressure Dry*. In this compensation mode, the flow rate (and therefore, volumes) are corrected such that the reported flow is equal to the flow if the gas temperature and pressure were changed to standard conditions (0 °C and 760 mmHg). Further, the flow is compensated to subtract the amount of water vapor as if the gas were dry (0 % relative humidity). In this correction, the relative humidity setting is used to determine the amount of water vapor that must be subtracted.

STPD21 stands for *Standard Temperature and Pressure Dry*. In this compensation mode, the flow rate (and therefore, volumes) are corrected such that the reported flow is equal to the flow if the gas temperature and pressure were changed to standard conditions (21°C and 760 mmHg). Further, the flow is compensated to subtract the amount of water vapor as if the gas were dry (i.e. 0 % relative humidity). In this correction, the relative humidity setting is used to determine the amount of water vapor that must be subtracted.

#### Flow Zeroing

The differential pressure transducer used to measure the flow rate is subject to baseline (offset) drift. This is most pronounced during the Analyzer warm-up period. The Analyzer provides both a manual and an automatic zero function for zeroing the flow.

In measuring flow, the same pressure transducer is used for both high- and low-flow ports. A set of valves selects between high- and low-flow ranges. Because one pressure transducer is used for both, zeroing one flow range also zeros the other.

In the manual zero mode, if the user presses the **ZERO/7** key when the Analyzer is at the **Flow** screen, a message appears, indicating that the flow must be removed from the currently selected flow port. The user must remove the flow so that a correct zero reading can occur.

In the auto zero mode, the Analyzer uses the valves that switch between the high- and low-flow ports to obtain a zero reading. It is assumed that there is no flow in the unselected port. The purpose of this is to provide a means to zero the flow without having to disconnect from the ventilator circuit (or other flow source being measured).

#### Note

When auto zeroing is selected, it is important that there is no flow on the unselected flow port. For example, if the high flow range is selected, there should not be any flow in the low flow port if auto zeroing is selected.

When auto zero is selected, the user may still push the **ZERO/7** key to initiate a flow zero. The valves still automatically switch to obtain the zero reading. Therefore, it is not necessary for the user to disconnect the flow to zero. No message appears indicating that the flow source should be removed.

With the auto zero setting enabled, the flow automatically zeros every 20 minutes. If more frequent zeroing is desired, manually zero the flow using the **ZERO/7** key. Because some data is lost during a zero, ventilator parameter data for breaths affected by an auto zero are discarded.

Airway pressure is also zeroed whenever flow is zeroed. Airway pressure can also be independently zeroed from the airway pressure screen.

#### **Breath Detection**

To monitor ventilator parameters, the Analyzer must first determine when a breath occurred and delineate the various phases of the breath. For example, the breath detection algorithm determines the beginning and ending of the integration periods for calculating tidal volumes.

The breath detection algorithm is implemented as a state machine. The flow waveform is the input to the state machine. The state changes are based on flow waveform crossing of predefined thresholds. A threshold is applied to both positive (inspiratory) and negative (expiratory) flows. The breath detection threshold can be set to a high flow rate to reject noise near zero flow.

#### Bi-directional, Inspiratory, Expiratory Breath Detect Modes

Figure A-1 shows the circuit connection for setting up the Analyzer in a bi-directional mode. The gas flows in both directions through the Analyzer. This is the preferred setup for using the Analyzer with a ventilator.

A-5

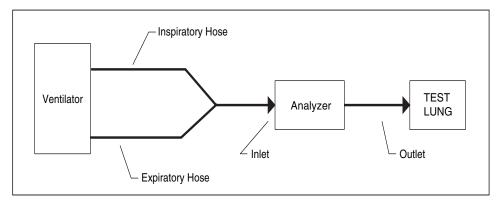

Figure A-1. Circuit Connection for the Analyzer in Bi-directional Mode

fec002.eps

#### Note

When using the Analyzer with a ventilator and a test lung, the bidirectional breath detect mode is preferred. Only use the inspiratory and expiratory breath detect modes if measurements cannot be made in the bi-directional mode.

Additional breath detect modes were implemented for users that are accustomed to performing measurements with flow devices that can only measure flow in one direction.

#### Base Flow

In the inspiratory and expiratory limb of the breathing circuit, some ventilators may have a bias flow when no flow is going to or from the patient (test lung). This is implemented differently on different ventilators and is called by different names by the various ventilator manufactures. It may be called base flow, bias flow, flow-by, blow-by, or many other names.

In the inspiratory- or expiratory-only breath detection modes, the Analyzer can measure the base flow present. The detection and calculation of base flow may take 30 to 60 seconds. In expiratory-only mode, detection of base flow requires a sufficient end-expiratory period and sufficient change in pressure. The use of lower-lung compliance settings improves performance in expiratory mode.

During expiratory-only mode, the base flow is subtracted from the flow signal for obtaining the ventilator parameters, such as tidal volume and peak flow. During inspiratory-only mode, the base flow is not subtracted, because the base flow is typically turned of during the inspiratory phase on most ventilators.

# Appendix B Error Messages

Table B-1 lists error messages, their descriptions, and corrective actions.

Table B-1. Error Messages

| Error Message      | Description                                                                                                    | Corrective Action                                                                                                    |
|--------------------|----------------------------------------------------------------------------------------------------|----------------------------------------------------------------------------------------------------|
| Flow Out of Range  | Differential pressure for the flow measurement causes a measurement greater than the maximum (or less than the minimum) reading of the analog to digital converter.                                                                                           | Ensure that flow is within the specified range of the Analyzer.                                                                                                    |
| Gas Settings Error | Oxygen concentration is measured at greater than 50 % and the gas settings are not set to an oxygen or a balance oxygen setting. This is provided as a warning to set the gas settings if measuring flow with a gas type that has high oxygen concentrations. | The error/warning occurs only once after the Analyzer is powered on. If measuring flow, ensure that the correct gas setting is being used for gas type being measured. |

Table B-1. Error Messages (cont.)

| Error Message                | Description                                                                                                    | Corrective Action                                                                                                    |
|------------------------------|----------------------------------------------------------------------------------------------------|----------------------------------------------------------------------------------------------------|
| Airway Pressure Out of Range | Airway-pressure measurement causes a measurement greater than the maximum (or less than the minimum) reading of the analog-to-digital converter.                                                                       | Ensure that pressure is within the specified range of the Analyzer.                                                                                                    |
| Low Pressure Out of Range    | Low-pressure measurement causes a measurement greater than the maximum (or less than the minimum) reading of the analog to digital converter.                                                                          | Ensure that pressure is within the specified range of the Analyzer.                                                                                                    |
| High Pressure Out of Range   | High-pressure measurement causes a measurement greater than the maximum (or less than the minimum) reading of the analog to digital converter.                                                                         | Ensure that pressure is within the specified range of the Analyzer.                                                                                                    |
| Linearization Tables Invalid | Either of the linearization tables for the high- and low-flow sensors are invalid at startup. If this condition is detected, linearization tables aren't used to calculate flow. Accuracy could diminish by 3 to 10 %. | Call Service.                                                                                                    |
| Negative Flow Detected       | An average negative flow is detected in either inspiratory only or expiratory only breath detect mode.                                                                                                    | If error message repeats, the Analyzer is installed in the ventilator circuit backwards. Ensure the INLET flow connection on the Analyzer is nearest to the INSPIRATORY hose from the ventilator.                                                                                                    |
| No Load Applied              | The difference between min and max airway pressure is less than 5.0 cmH <sub>2</sub> O while in expiratory only breath detect mode.                                                                                    | Ensure that a load (Test Lung) is installed in the ventilator circuit and that the circuit is not open to air (i.e. an unconnected hose).  Decrease lung compliance so that the change in airway pressure is greater than 5 cmH <sub>2</sub> O during the breath. A better solution, use the bidirectional breath-detect mode. |
| AD Buffer Overrun            | The Analyzer cannot keep up with the data input. The Analyzer can buffer a few seconds of data when it is busy changing screens and such.                                                                              | If the error message appears several times during normal monitoring (i.e. no keys are being pushed) call factory for service.                                                                                                    |

Table B-1. Error Messages (cont.)

| Error Message            | Description                                             | Corrective Action                                                                                                    |
|--------------------------|---------------------------------------------------------|----------------------------------------------------------------------------------------------------|
| Zero Time Out            | A flow zero isn't complete after 150 attempts.          | Attempt to zero again. Ensure that no flow or pressure is on either the high- or low-flow ports. If message does not go away after several attempts (with no flow or pressure applied), call service.                                                                                                    |
| Transmit Buffer Overflow | More than 1000 characters are waiting to be sent.       | RS232 serial communications is probably awaiting hardware handshaking. If using a terminal program, ensure the hardware handshaking is enabled. Ensure that the RS232 cable is the cable supplied with the Analyzer.                                                                                                    |
| No Printer Selected      | Users try to print with no printer selected.            | Select a printer using the setup menu.                                                                                                    |
| Printer Not Selected     | The printer's select line doesn't stay high.            | Ensure the correct printer type is selected. Refer to your printer's user manual to ensure the printer is setup correctly for the printer language set on the Analyzer (i.e., HP PCL/3). Note: your printer may require special dip switch settings for a given printer language support. Ensure the printer cable is correctly installed. |
| Printer Time-out         | A time-out occurs while trying to write to the printer. | Ensure the correct printer type is selected. Refer to your printer's user manual to ensure the printer is setup correctly for the printer language set on the Analyzer (i.e., HP PCL/3). Note: your printer may require special dip switch settings for a given printer language support. Ensure the printer cable is correctly installed. |

B-3

Table B-1. Error Messages (cont.)

| Error Message     | Description                                                                        | Corrective Action                                                                                                    |
|-------------------|------------------------------------------------------------------------------------|----------------------------------------------------------------------------------------------------|
| Printer Busy      | The printer's busy line is set.                                                    | Ensure that the printer is selected (refer to printer's user manual). Ensure the correct printer type is selected. Refer to your printer's user manual to ensure the printer is setup correctly for the printer language set on the Analyzer (i.e., HP PCL/3). Note: your printer may require special dip switch settings for a given printer language support. Ensure the printer cable is correctly installed. |
| Printer Paper Out | The printer reports an out of paper error. Not all printers report this condition. | Put paper in printer. Ensure the correct printer type is selected. Refer to your printer's user manual to ensure the printer is setup correctly for the printer language set on the Analyzer (i.e., HP PCL/3). Note: your printer may require special dip switch settings for a given printer language support. Ensure that the printer cable is correctly installed.                                            |

# Appendix C Troubleshooting

Table C-1 lists problems, possible causes, and corrective actions.

**Table C-1. Troubleshooting** 

| Problem                                                                                           | Possible Cause                                                                                                    | Corrective Action                                                                                                    |
|---------------------------------------------------------------------------------------------------|----------------------------------------------------------------------------------------------------|----------------------------------------------------------------------------------------------------|
| Analyzer does not turn on –<br>Screen is dark                                                     | No power Screen contrast not set Blown fuse                                                                                     | Plug unit into an AC mains outlet using the supplied power cord. Turn the switch on. Adjust screen contrast using multiple pushes of the contrast key on the side of the Analyzer display. Replace fuse with one of correct rating as marked on the Analyzer rear panel or as specified in the manual. |
| Analyzer screen turns on but is just white. Splash may or may not appear before screen goes white | Flash program memory not<br>loaded Flash memory or boot<br>memory resulted in incorrect<br>checksum. Screen contrast not<br>set | If problem persists, call Service. If problem persists, call Service. Adjust screen contrast using multiple pushes of the contrast key on the side of the Analyzer display.                                                                                                    |
| Screen is difficult to read                                                                       | Screen contrast not set                                                                                                    | Adjust screen contrast using multiple pushes of the contrast key on the side of the Analyzer display.                                                                                                    |
| Flicker is observed on left side of Analyzer screen                                               | Slight flicker is normal                                                                                                    | Adjust contrast to diminish effect.                                                                                                    |

Table C-1. Troubleshooting (cont.)

| Problem                                                            | Possible Cause                                                                                                    | Corrective Action                                                                                                    |
|--------------------------------------------------------------------|----------------------------------------------------------------------------------------------------|----------------------------------------------------------------------------------------------------|
| Out of Range messages appear                                       | Measured signals out of specified range                                                                                                    | Ensure that all pressures and flow rates are within the Analyzer specified limits.                                                                                                    |
|                                                                    | Units are not set to those used for the range specifications. User mistakenly assumes that range is not exceeded due to readings in the different units. For example, monitoring pressures in psi while trying not to exceed a range specified in cmH2O. Ensure the units selected are the same as the specified limits. |                                                                                                    |
|                                                                    | Unit calibration is incorrect                                                                                                    | If problem persists, call Service.                                                                                                    |
| Tidal Volumes are erratic in bi-<br>directional breath detect mode | Breath detection threshold set too low. Noise from ventilator is causing false breaths.                                                                                                    | Set the breath detection threshold to a higher value.                                                                                                    |
| Tidal volumes different than expected                              | User's expected value was incorrect.                                                                                                    | Review expectations.                                                                                                    |
|                                                                    | Flow baseline drifts, causing a false non-zero flow reading when flow was actually zero. Zero the flow reading. Consider using the auto-zero mode.                                                                                                    |                                                                                                    |
|                                                                    | Analyzer is out of calibration.                                                                                                    | If possible, verify calibration with a 3-liter calibration syringe. Ensure gas settings are correct. With the Analyzer in the bidirectional breath detect mode and the gas correction mode set to ATP, stroke syringe such that flows are near the midrange for the flow sensor. Compare the Analyzer tidal volume to calibration syringe volume. If difference is out of specification, return unit for calibration. |
|                                                                    | Gas settings are incorrect.<br>Review Analyzer gas settings.                                                                                                    |                                                                                                    |
|                                                                    | Correction mode is set to BTPS or STPD instead of ATP.                                                                                                    | Set gas mode to appropriate setting for your application. Most applications may require the ATP mode                                                                                                    |

Table C-1. Troubleshooting (cont.)

| Problem                                                         | Possible Cause                                                                                                    | Corrective Action                                                                                                    |
|-----------------------------------------------------------------|----------------------------------------------------------------------------------------------------|----------------------------------------------------------------------------------------------------|
|                                                                 | BTPS or STPD correction method on the Analyzer is different that the method used by the ventilator manufacturer.                                                                                                    | Corrections for BTPS and STPD may vary among different ventilator manufactures. The biggest difference is in the water vapor volume correction. The Analyzer uses the setting for relative humidity and temperature to determine the actual volume of water vapor in the flowing gas. This volume is subtracted from the total volume for dry gas corrections. For saturated gas correction, a make-up volume of water vapor is computed and added to the measured volume. |
|                                                                 | Compliance of breathing circuit tubing is causing a compressible volume loss.                                                                                                    | Determine the breathing circuit compliance to calculate the expected volume loss due to compressibility of the gas and expansion of the hose.                                                                                                    |
|                                                                 | The Analyzer is used with humidified gases. Condensation on the flow sensors causes a calibration error on the flow measurement.                                                                                                    | Run DRY air through the flow sensor for 10 to 30 minutes to allow the screen mesh to dry. Do not use the Analyzer with condensing humidified gases.                                                                                                    |
| Invalid parameters exist in expiratory-only breath-detect mode. | Some parameter values are always invalid in this mode due to insufficient information in the expiratory-only signal.                                                                                                    | Use the bi-directional breath detect mode. Ensure the Analyzer is placed between the Y of the breathing circuit and a test lung.                                                                                                    |
|                                                                 | All parameters are invalid including base flow.  The Analyzer must be able to accurately detect base flow for the parameters to be valid.                                                                                                    | Increase the end-expiratory period by either changing the I:E ratio or by decreasing the lung compliance (higher pressures). Ensure that the change in airway pressure during the breath is greater than 5 cmH2O.                                                                                                    |
| Tidal volume errors in expiratory only mode.                    | Some ventilators servo control the base flow during the expiratory period. Because the Analyzer must assume the base flow is constant during expiration, errors result due to the changing base flow from the ventilator during the expiratory phase. | Use the bi-directional breath detect mode. Ensure that the Analyzer is placed between the Y of the breathing circuit and a test lung.                                                                                                    |

C-3

Table C-1. Troubleshooting (cont.)

| Problem                                                                                                    | Possible Cause                                                                                                    | Corrective Action                                                                                                    |
|----------------------------------------------------------------------------------------------------|----------------------------------------------------------------------------------------------------|----------------------------------------------------------------------------------------------------|
| Flow or pressure measurement is not equal to zero when zero flow or pressure is applied.                                    | Baseline drift of pressure transducer                                                                                                    | Zero the affected signal by using the zero key while the affected signal is being displayed. For example, low pressure can be zeroed while the low-pressure screen is currently displayed.                                      |
| No message appears to remove flow when attempting to zero flow. Appears that system will not zero flow. No message appears. | Auto zeroing mode is enabled. The Analyzer is zeroing flow, but no message is supposed to be displayed, because the Analyzer uses valves to switch to the unused flow port | This is normal. Because the auto zero mode is enabled, the Analyzer assumes that the unused flow sensor can be used to obtain the zero reading. Ensure the unused flow sensor has zero flow when the auto zero mode is enabled. |
| Zeroing flow results in unexpected flow readings or an error message.                                                       | Flow was not zero.                                                                                                    | Ensure that there is no flow when zeroing the flow sensor.                                                                                                    |
|                                                                                                    | Auto zero mode was enabled and the unused flow sensor had a non-zero flow present.                                                                                         | Whenever the auto zero mode is enabled, ensure that there is no flow on the unused flow sensor.                                                                                                    |
| Barometric pressure is incorrect.                                                                                           | Barometric pressure offset drift                                                                                                    | Enter correct barometric pressure.                                                                                                    |
| No flow measurement is observed when flow is applied.                                                                       | Wrong flow range is selected                                                                                                    | From the flow screen, ensure that the range (low vs. high flow) matches the range depicted on the side panel of the Analyzer for the port where the flow is being applied.                                                      |
| No airway pressure is observed.                                                                                             | Wrong flow range (low vs. high flow) selected.                                                                                                    | From the flow screen, ensure that the range (low vs. high flow) matches the range depicted on the side panel of the Analyzer for the port where the flow is being applied.                                                      |
| Pressure is negative when a positive pressure is applied.                                                                   | Pressure is being applied to the (-) connection instead of the (+) connection.                                                                                             | Ensure that pressure is applied to the correct connection.                                                                                                    |
| Ventilator parameters seem incorrect.                                                                                       | Analyzer in circuit backwards                                                                                                    | Ensure the inlet side of the Analyzer is connected closest to the inspiratory hose from the ventilator. In bi-directional mode, this means the inlet is near to the Y piece.                                                    |

Table C-1. Troubleshooting (cont.)

| Problem                                                                  | Possible Cause                                   | Corrective Action                                                                                                    |
|--------------------------------------------------------------------------|--------------------------------------------------|----------------------------------------------------------------------------------------------------|
| Analyzer does not print.                                                 | Wrong printer type selected                      | Select correct printer type on the Analyzer.                                                                                                    |
|                                                                          | Printer not set up for selected printer language | Review printer's user manual to determine how to set up printer to work with the selected Analyzer printer mode                                                                                                    |
|                                                                          | Printer not connected                            | Connect printer.                                                                                                    |
| Analyzer takes a long time to establish communications with PC software. | This is normal.                                  | If the Analyzer does not eventually communicate with the PC software, ensure the cable is correctly connected and that the PC hardware can support the communication port selected.                                           |
|                                                                          |                                                  | Make sure no other device is trying to use the serial port on your PC. Close any software that may be using the serial port.  Make sure that Windows recognizes the serial port in the Control Panel. Restart VT for Windows. |

C-5

#### VT Plus HF

Operators Manual